## ADDENDUM TO OPERATING INSTRUCTIONS

# S710 E Extractive Gas Analyzer

**Parametrization** 

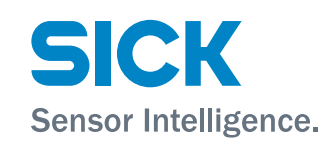

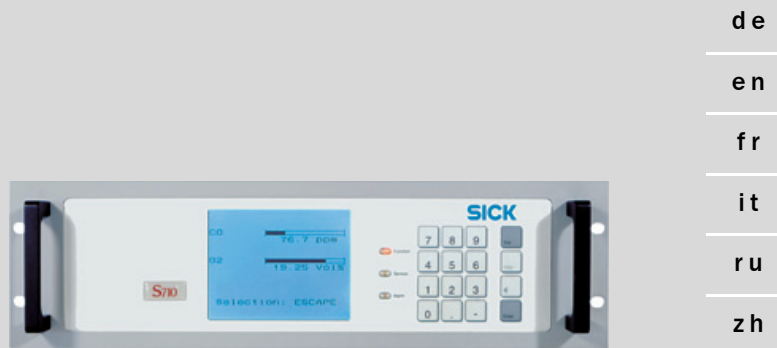

#### **Described Product**

Product name: S710 E

#### **Manufacturer**

SICK AG Erwin-Sick-Str. 1 · 79183 Waldkirch · Germany Phone: +49 7641 469-0 E-Mail: info.pa@sick.de

#### **Place of Manufacture**

SICK AG Poppenbütteler Bogen 9b · 22399 Hamburg · Germany

#### **Legal information**

This work is protected by copyright. All rights derived from the copyright shall be reserved for SICK AG. Reproduction of this document or parts of this document is only permissible within the limits of the legal determination of Copyright Law. Any modification, shortening or translation of this document is prohibited without the express written permission of SICK AG.

The trademarks stated in this document are the property of their respective owner. © SICK AG. All rights reserved.

#### **Original document**

This document is an original document of SICK AG.

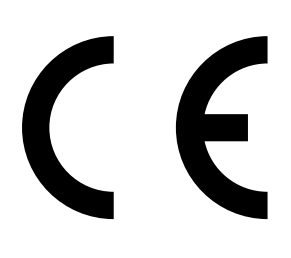

# **Contents**

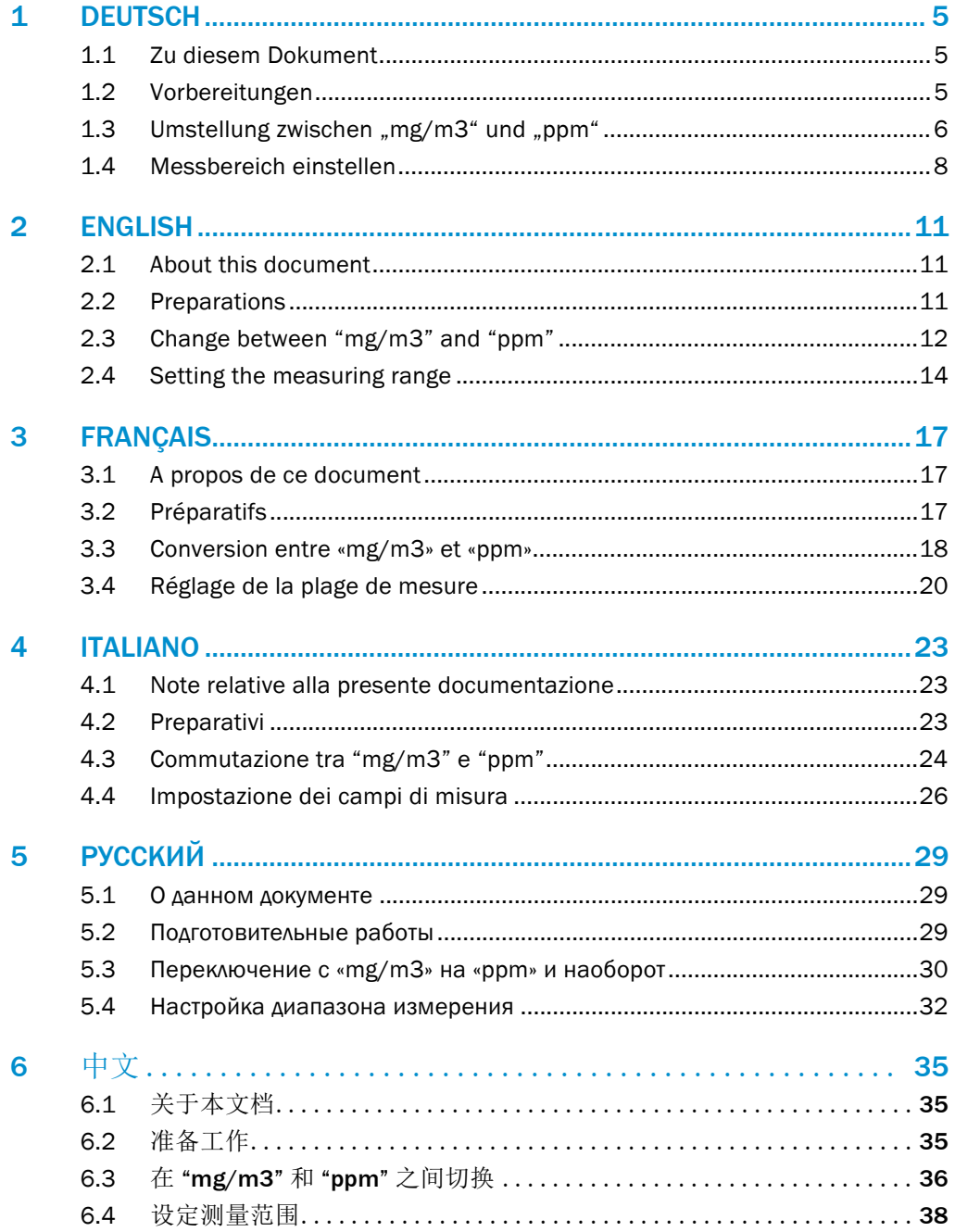

# <span id="page-4-0"></span>1 DEUTSCH

# <span id="page-4-1"></span>1.1 Zu diesem Dokument

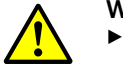

#### WARNUNG:

- ▸ Dieses Dokument ist nur gültig im Zusammenhang mit der Betriebsanleitung des S700.
- ▸ Sie müssen die Betriebsanleitung des S700 gelesen und verstanden haben (siehe beigefügte CD-ROM).

## <span id="page-4-2"></span>1.2 Vorbereitungen

In der vorliegenden Kurzanleitung wird beschrieben, welche Einstellungen Sie vornehmen können, um die zusätzlichen Möglichkeiten des S710 E zu nutzen.

Sie können diese Einstellungen vornehmen:

● Nachdem das Gerät in das Messsystem integriert wurde

oder

● Bevor das Gerät in das Messsystem integriert wurde. Hinweis: Prüfen Sie die korrekte Einstellung der Netzspannung (siehe "Betriebsanleitung S700").

Schließen Sie das Gerät mit dem mitgelieferten Netzkabel an eine geeignete Stromversorgung an und schalten es mit dem Netzschalter auf der Rückseite des Gerätes ein.

Nach dem Booten des Gerätes können folgende Einstellungen vornehmen:

- $\bullet$  Die physikalische Einheit, in der die Messwerte angezeigt werden, zwischen mg/m<sup>3</sup> und ppm umstellen.
- Den voreingestellten Messbereich entsprechend Ihrer Applikation anpassen.

# <span id="page-5-0"></span>1.3 Umstellung zwischen "mg/m $3^u$  und "ppm"

*Hinweis*: Die Komponente Sauerstoff (O<sub>2</sub>) wird immer in der physikalischen Einheit Vol.-% angezeigt und kann nicht umgestellt werden.

*Abb. 1: Bedienungs- und Anzeigeelemente*

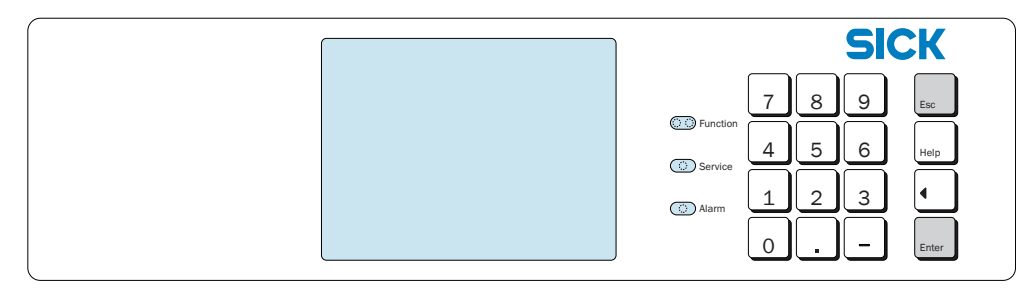

1 Drücken Sie die Taste "ESC" so oft, bis Sie das Hauptmenü erreichen.

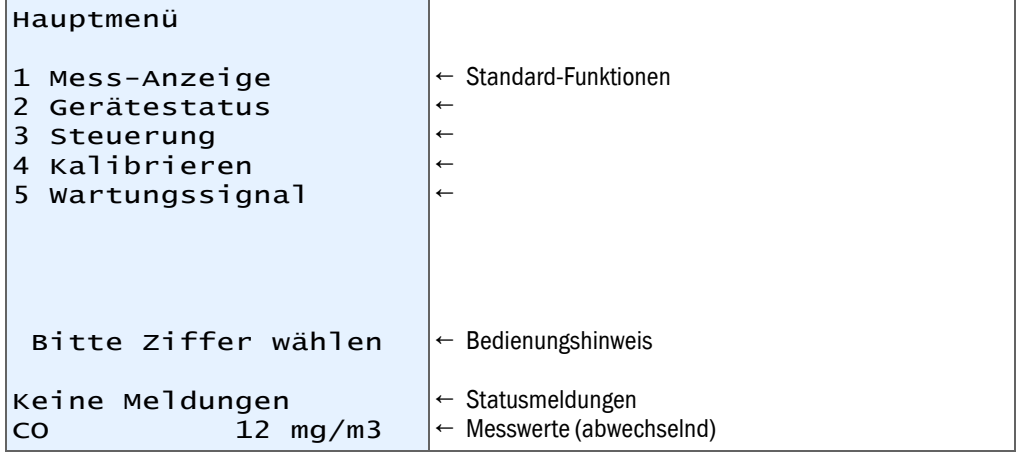

2 Drücken Sie die Taste "." (Punkt), um die Menüauswahl zu erweitern.

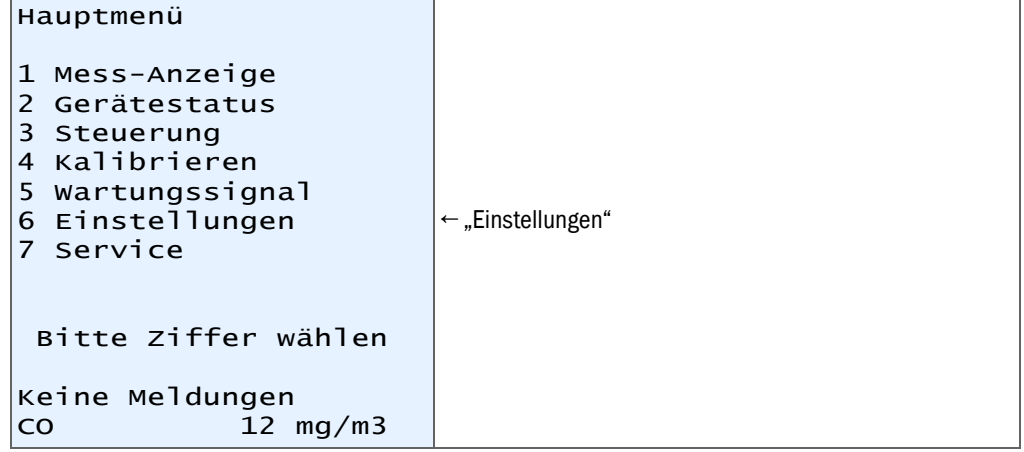

- 3 Drücken Sie die Taste "6", um in das Menü "Einstellungen" zu gelangen.
- 4 Es erscheint eine Warnung: Lesen Sie die Warnung und bestätigen Sie mit "Enter".
- 5 Drücken Sie die Taste "2", um in das Menü "Messen" zu gelangen.
- 6 Drücken Sie die Taste "3" für "Messwert-Darst.".
- 7 Drücken Sie die Taste "1", um in das Menü "Messkomponente" zu gelangen. Wählen Sie die Messkomponente aus, für die die physikalische Einheit geändert werden soll. Bestätigen Sie Ihre Auswahl mit "ENTER" und verlassen Sie das Menü mit "ESC".
- 8 Drücken Sie die Taste "4", um in das Untermenü zu gelangen, in dem Sie zwischen "mg/m<sup>3"</sup> und "ppm" umschalten können.
- 9 Umstellen der Einheit:
	- Taste " $0$ ": mg/m<sup>3</sup>
	- $-$  Taste "1": ppm

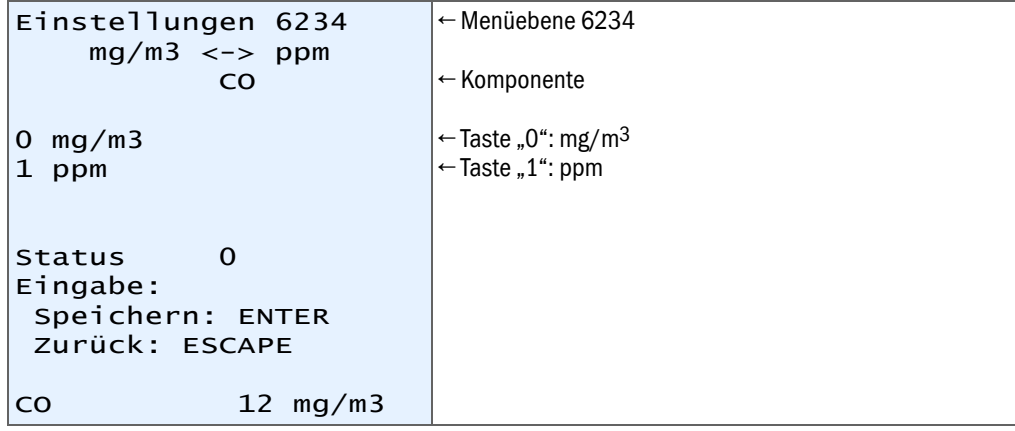

10 Die aktive Einstellung wird als "Status" angezeigt, im Beispiel oben  $0 =$  "mg/m<sup>3"</sup>

11 Zum Abspeichern "ENTER" drücken.

12 Durch mehrmaliges Drücken der Taste "ESC" gelangen Sie wieder zurück in das Hauptmenü.

# <span id="page-7-0"></span>1.4 Messbereich einstellen

*Abb. 2: Bedienungs- und Anzeigeelemente*

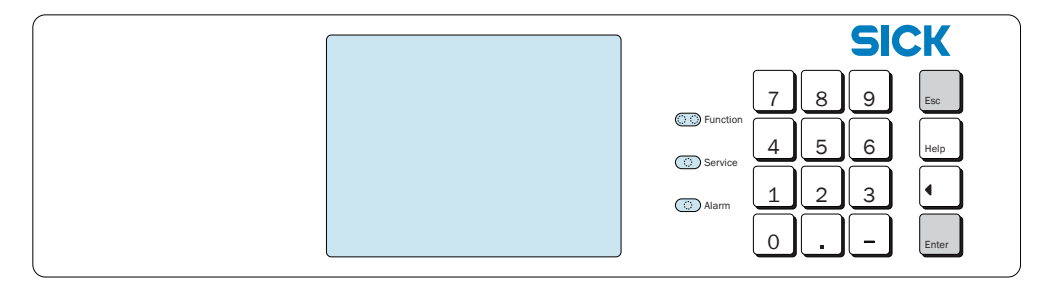

1 Drücken Sie die Taste "ESC" so oft, bis Sie das Hauptmenü erreichen.

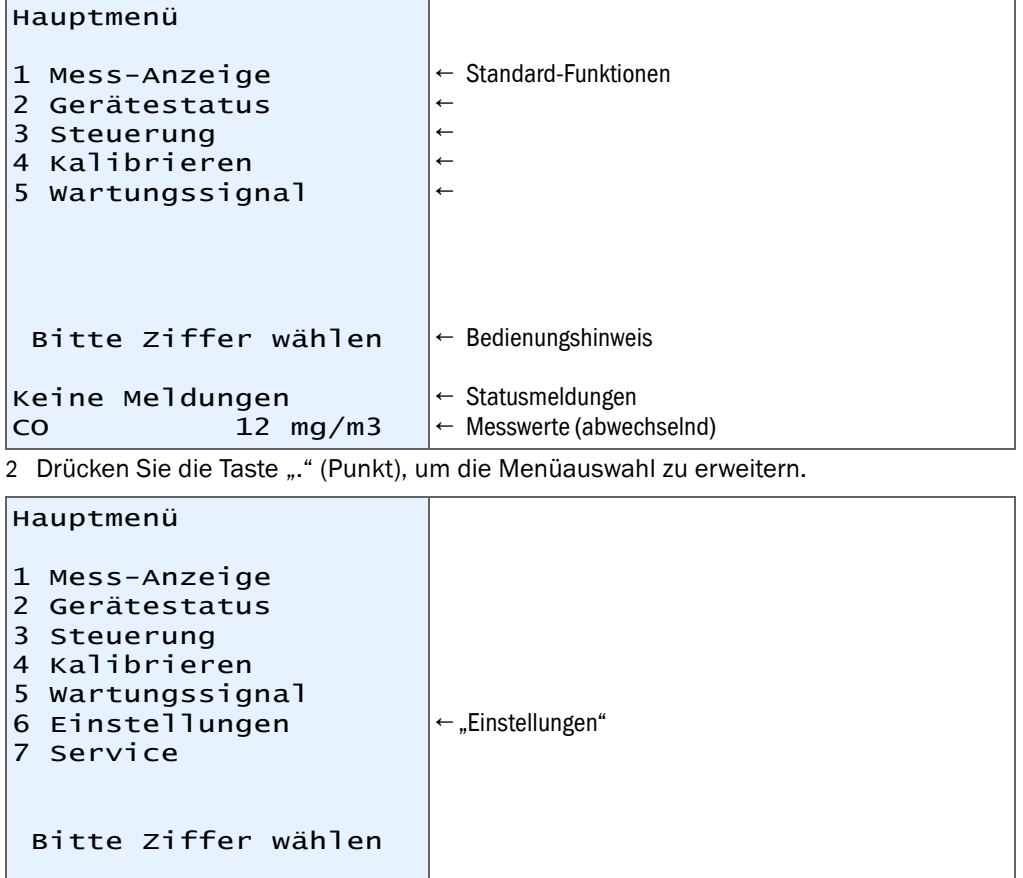

3 Drücken Sie die Taste "6", um in das Menü "Einstellungen" zu gelangen.

4 Es erscheint eine Warnung: Lesen Sie die Warnung und bestätigen Sie mit "ENTER".

5 Drücken Sie die Taste "2", um in das Menü "Messen" zu gelangen.

 $12$  mg/m3

Keine Meldungen<br>ا 12

```
6 Drücken Sie die Taste "1" um in das Menü "Messwertausgänge". zu gelangen.
```
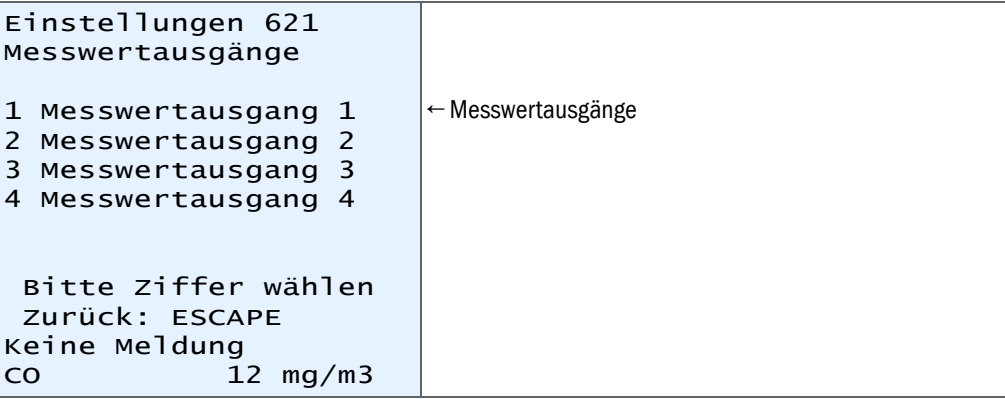

Die verschiedenen Messkomponenten sind einzelnen Messwertausgängen zugeordnet. Führen Sie die folgenden Schritte nacheinander für jeden Messwertausgang durch und nehmen Sie bei Bedarf die beschriebenen Änderungen vor.

7 Drücken Sie die Taste "1", um in das Menü "Messwertausgang 1" zu gelangen. Es wird die zum Messwertausgang 1 zugehörige Messkomponente angezeigt (hier: CO).

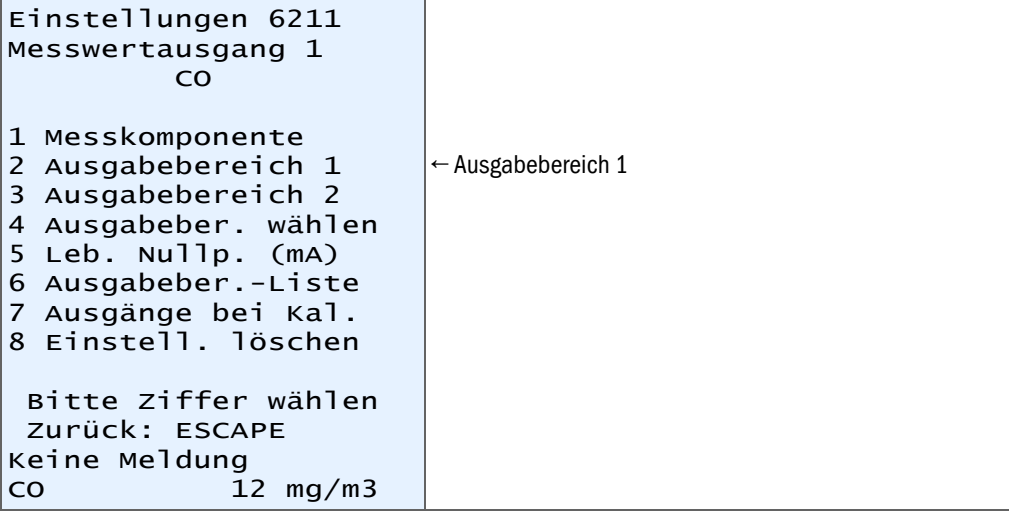

8 Drücken Sie die Taste "2", um in das Menü "Ausgabebereich 1" zu gelangen.

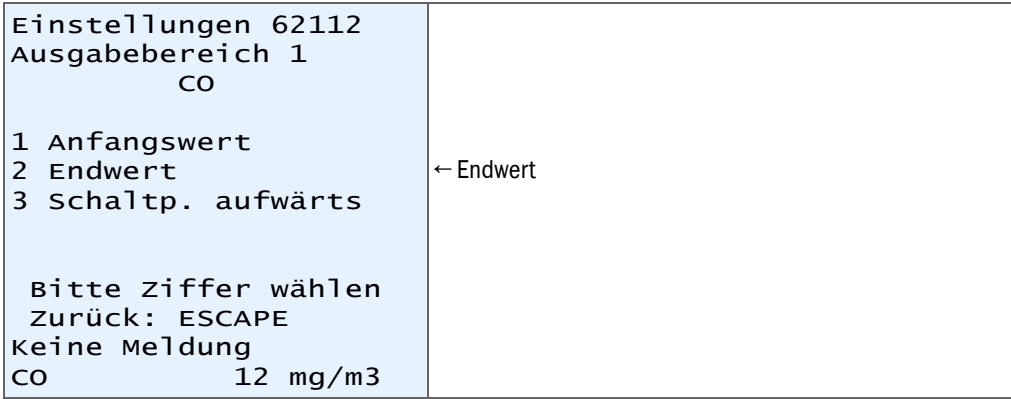

9 Drücken Sie die Taste "2", um in das Menü "Endwert" zu gelangen. Dort können Sie den gewünschten Messbereich einstellen. Der zulässige Bereich für den Messbereich wird durch die Angabe "Min. Wert" und "Max. Wert" angegeben. Die aktive Einstellung wird als "Status" angezeigt, im Beispiel unten 96,53.

```
Einstellungen 621122
Endwert
          CO
Einheit: mg/m3
Min.Wert: 10.00
Max.Wert: 100.00
Status: 96.53
Eingabe:
  Speichern:ENTER
 Zurück: ESCAPE
Keine Meldung
\overline{12} mg/m3
```
10 Geben Sie den gewünschten Messbereich ein, im Beispiel unten "80".

```
Einstellungen 621122
Endwert
         COEinheit: mg/m3
Min.Wert: 10.00
Max.Wert: 100.00
Status: 96.53
Eingabe: 80
  Speichern:ENTER
 Zurück: ESCAPE
Keine Meldung
CO 12 mg/m3
```
11 Zum Abspeichern "ENTER" drücken

12 Durch mehrmaliges Drücken der Taste "ESC" gelangen Sie wieder zurück in das Hauptmenü.

# <span id="page-10-0"></span>2 ENGLISH

# <span id="page-10-1"></span>2.1 About this document

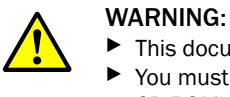

 $\triangleright$  This document is only valid in combination with the S700 Operating Instructions.<br> $\triangleright$  You must have read and understood the S700 Operating Instructions (see delivery) You must have read and understood the S700 Operating Instructions (see delivered CD-ROM).

# <span id="page-10-2"></span>2.2 Preparations

These short instructions describe settings you can make to use the additional features of the S710 E.

You can make these settings:

• After the device has been integrated in the measuring system

or

● Before the device has been integrated in the measuring system. *Note*: Check the setting of the power voltage is correct (see "Operating Instructions S700").

Use the supplied power cable to connect the device to a suitable power supply and switch it on using the main power switch on the rear of the device.

You can make the following settings after booting the device:

- Change the physical unit in which the measured values are shown between mg/m<sup>3</sup> and ppm.
- Adapt the preset measuring range according to your application.

# <span id="page-11-0"></span>2.3 Change between "mg/m $3$ " and "ppm"

*Note*: Component oxygen (O<sub>2</sub>) is always shown in the physical unit % by vol. and cannot be changed.

*Fig. 3: Operating and display elements*

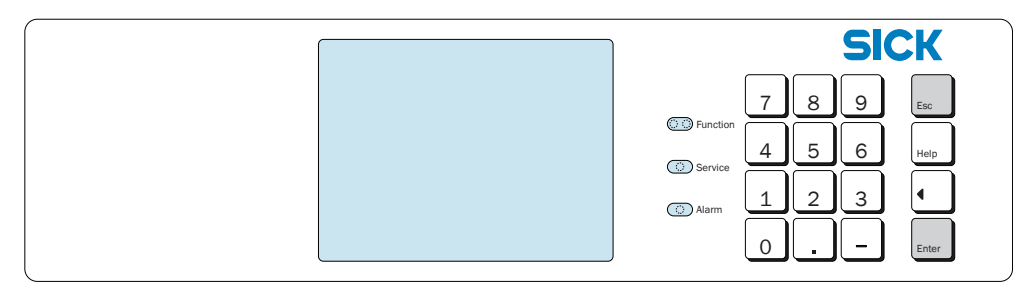

1 Press "ESC" as often as required until you reach the main menu.

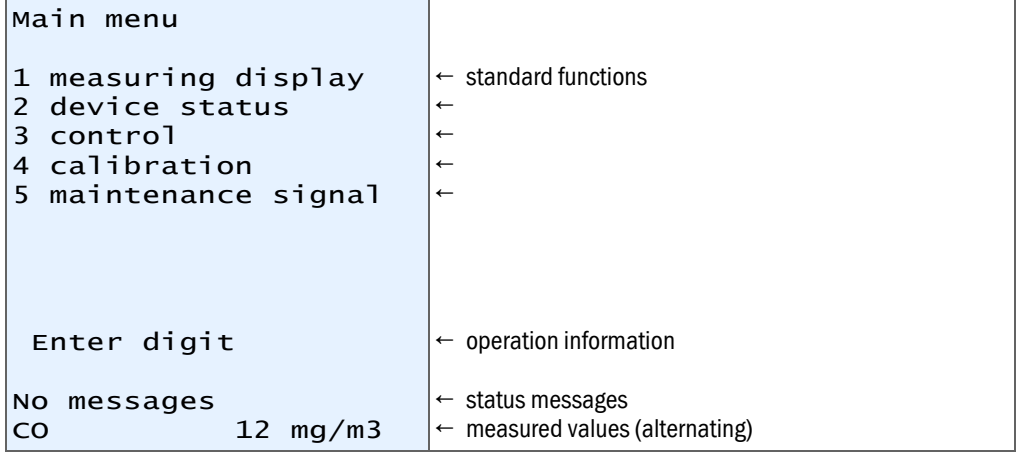

2 Press "." (decimal point) to extend the menu selection.

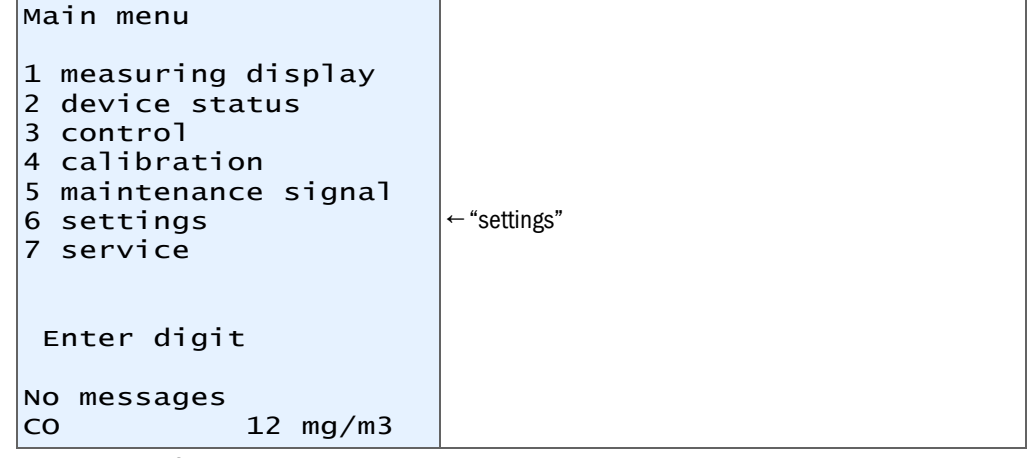

- 3 Press key "6" to go to the "settings" menu.
- 4 A warning is displayed: Read the warning and confirm with "Enter".
- 5 Press key "2" to go to the "measurement" menu.
- 6 Press key "3" for "meas. value display".
- 7 Press key "1" to go to the "meas. component" menu. Select the measuring component for which the physical unit is to be changed. Confirm your selection with "ENTER" and exit the menu with "ESC".
- 8 Press key "4" to go to the submenu where you can switch between "mg/m<sup>3</sup>" and "ppm".

```
9 Change the unit:
```
- Key "0":  $mg/m^3$
- Key "1": ppm

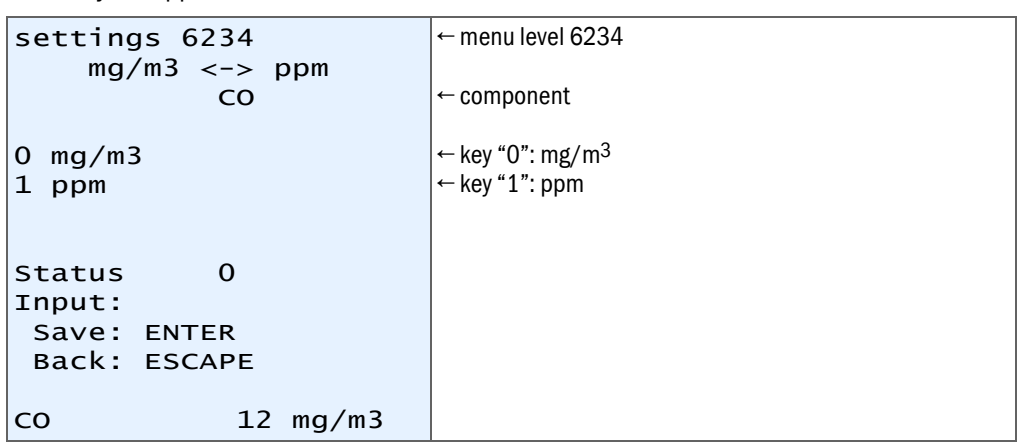

10 The active setting is shown as "status", in the example above  $0 = \text{``mg/m3''}$ 

11 Press "ENTER" to save.

12 Press "ESC" several times to return to the main menu.

# <span id="page-13-0"></span>2.4 Setting the measuring range

*Fig. 4: Operating and display elements*

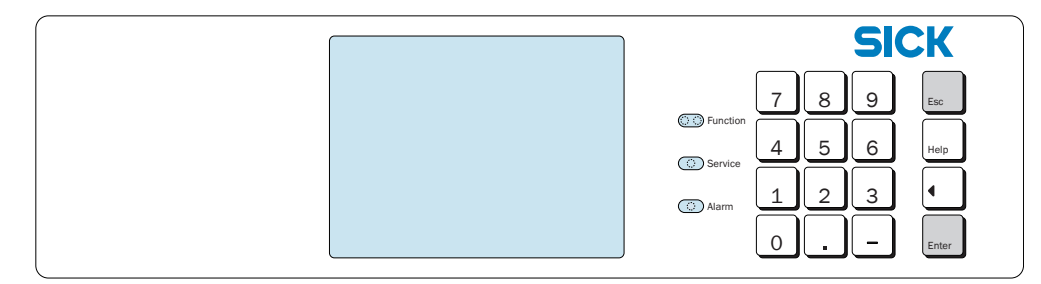

1 Press "ESC" as often as required until you reach the main menu.

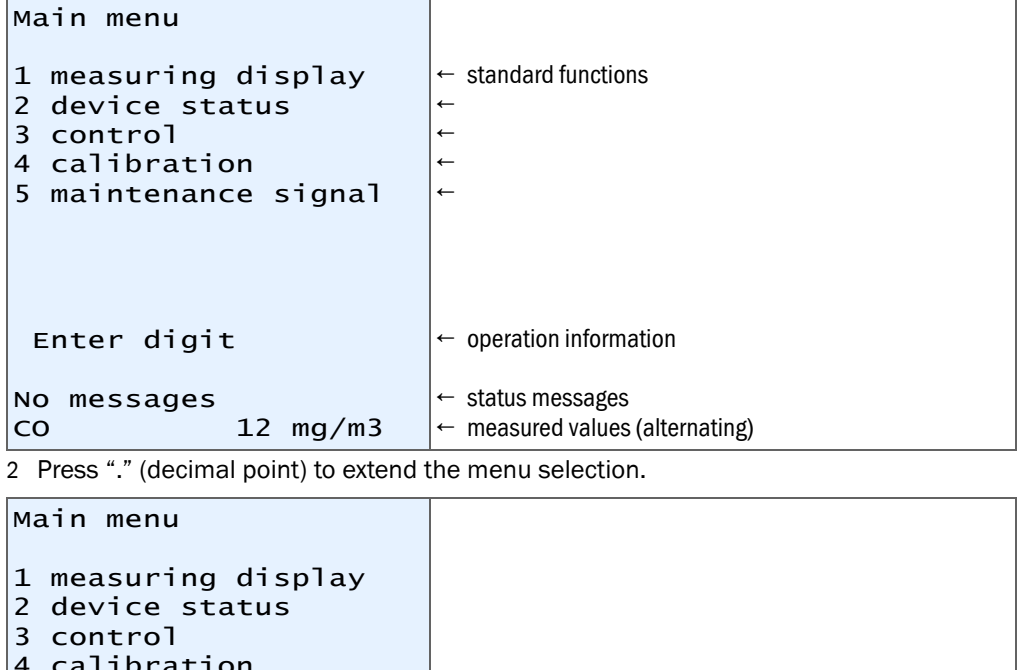

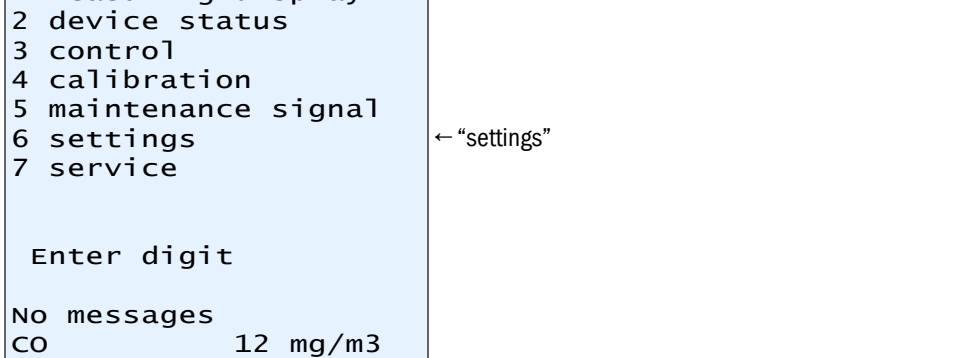

3 Press key "6" to go to the "settings" menu.

4 A warning is displayed: Read the warning and confirm with "Enter".

5 Press key "2" to go to the "measurement" menu.

```
6 Press key "1" to go to the "meas. value outputs" menu.
```

```
settings 621
meas. value outputs
1 meas.value output 1
2 meas.value output 2
3 meas.value output 3
4 meas.value output 4
 Enter digit
 Back: ESCAPE
No messages
CO 12 mg/m3
                       ← measured value outputs
```
The different measuring components are assigned to individual measured value outputs. Perform the following steps successively for each measured value output and perform the described changes as required.

7 Press key "1" to go to the "meas. value ouput 1" menu.The measuring component assigned to measured value output is 1 shown (here: CO).

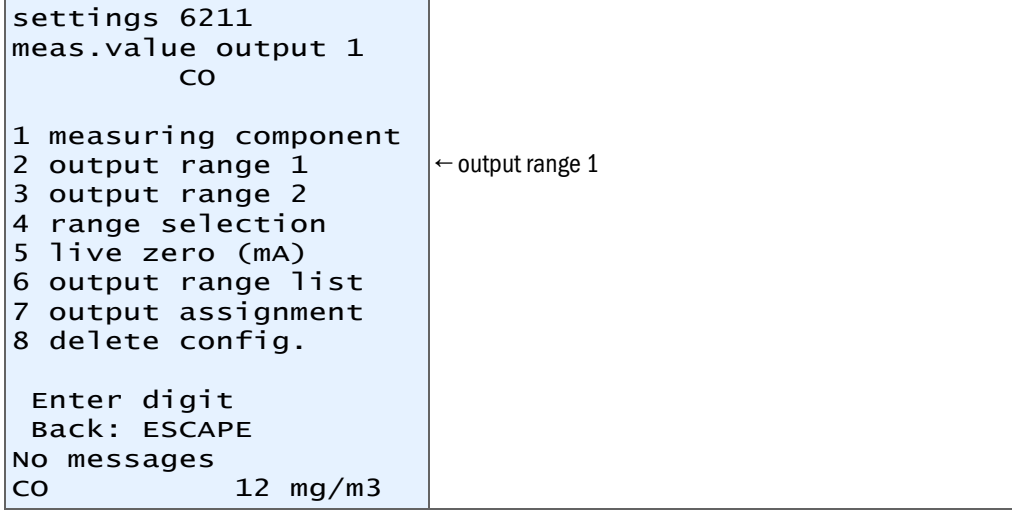

8 Press key "2" to go to the "output range 1" menu.

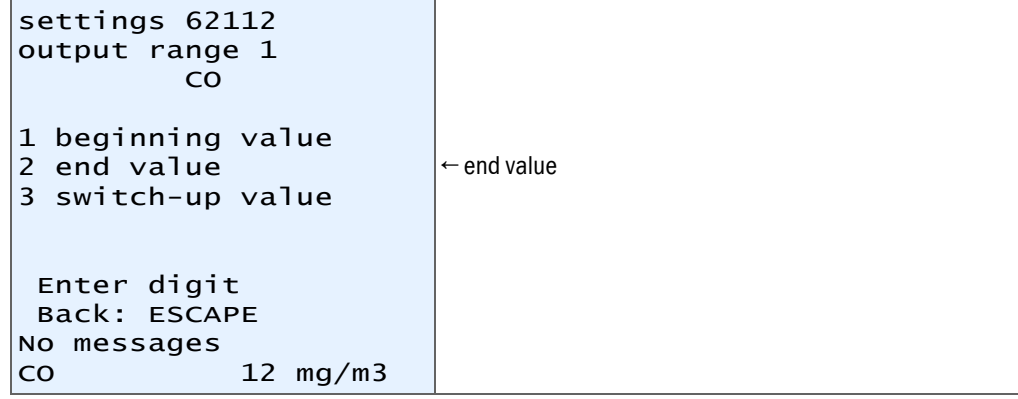

9 Press key "2" to go to the "end value" menu. You can set the desired measuring range there.

The allowed range for the measuring range is specified by "min. value" and "max. value".

The active setting is shown as "status", 96.53 in the example below.

```
settings 621122
end value
          CO
unit: mg/m3
min. value: 10.00
max. value: 100.00
Status: 96.53
Input:
 Save: ENTER
 Back: ESCAPE
No messages
CO 12 mg/m3
```
10 Enter the desired measuring range, "80" in the example below.

```
settings 621122
end value
          CO
unit: mg/m3
min. value: 10.00
max. value: 100.00
Status: 96.53
Input: 80
  Save: ENTER
  Back: ESCAPE
No messages
            12 mg/m3
```
11 Press "ENTER" to save.

12 Press "ESC" several times to return to the main menu.

# <span id="page-16-0"></span>3 FRANÇAIS

## <span id="page-16-1"></span>3.1 A propos de ce document

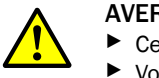

#### AVERTISSEMENT :

► Ce document n'a de valeur qu'en relation avec le manuel d'utilisation du S700.<br>► Vous devez avoir lu et compris le manuel d'utilisation du S700 (voir CD-POM fou

▸ Vous devez avoir lu et compris le manuel d'utilisation du S700 (voir CD-ROM fourni).

## <span id="page-16-2"></span>3.2 Préparatifs

Dans ce court manuel présent, on décrit les réglages que vous devez faire pour utiliser les possibilités supplémentaires du S710 E.

Vous pouvez procéder à ces réglages :

● après que l'appareil ait été intégré dans le système de mesure

ou

● avant que l'appareil soit intégré dans le système de mesure. *Remarque* : vérifiez que le réglage de l'alimentation électrique est correct (voir «Manuel d'utilisation S700»). Raccorder l'appareil avec le câble d'alimentation fourni à une source de tension adaptée et mettre sous tension à l'aide de l'interrupteur placé à l'arrière de l'appareil.

A la fin du démarrage de l'appareil, les réglages suivants peuvent être faits :

- Commutation de l'unité physique dans laquelle est affichée la mesure entre mg/m<sup>3</sup> et ppm.
- Adaptation de la plage de mesure préréglée en fonction de votre application.

## <span id="page-17-0"></span>3.3 Conversion entre «mg/m<sup>3</sup>» et «ppm»

*Remarque* : le composant oxygène (O<sub>2</sub>) sera toujours affiché dans l'unité physique % Vol. et ne peut pas être converti.

*Fig. 5: Éléments témoins et de commande*

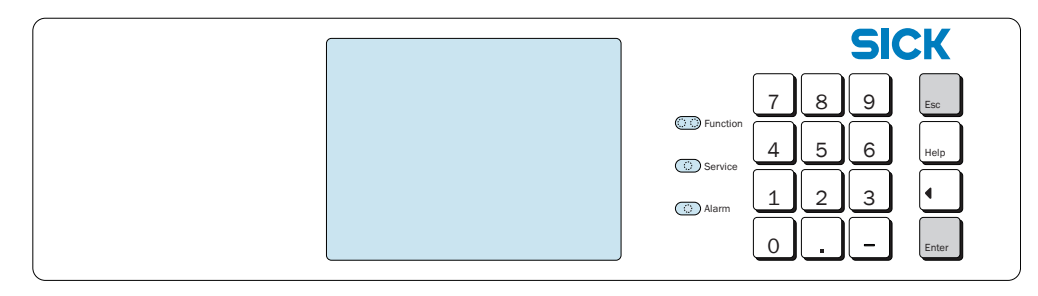

1 Appuyer sur la touche «ESC» le nombre de fois nécessaires pour revenir au menu principal.

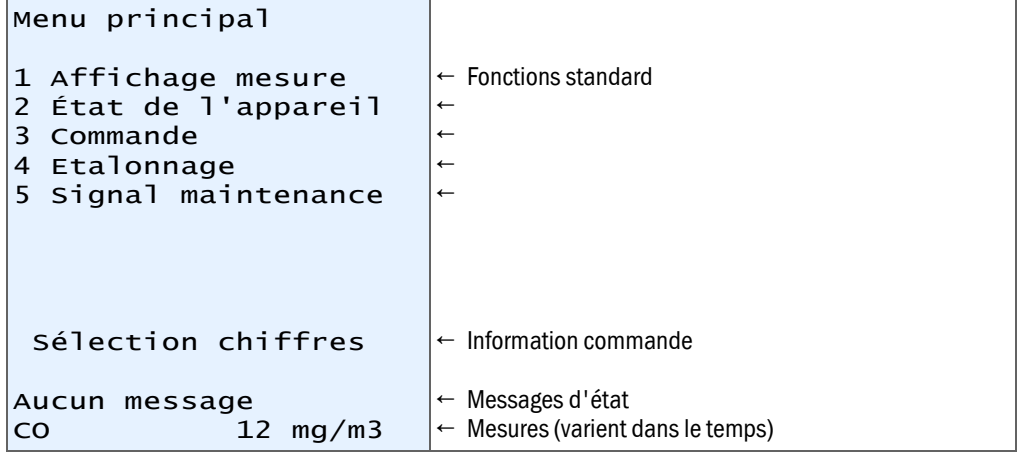

2 Appuyer sur la touche «.»(point), pour élargir le choix de menus.

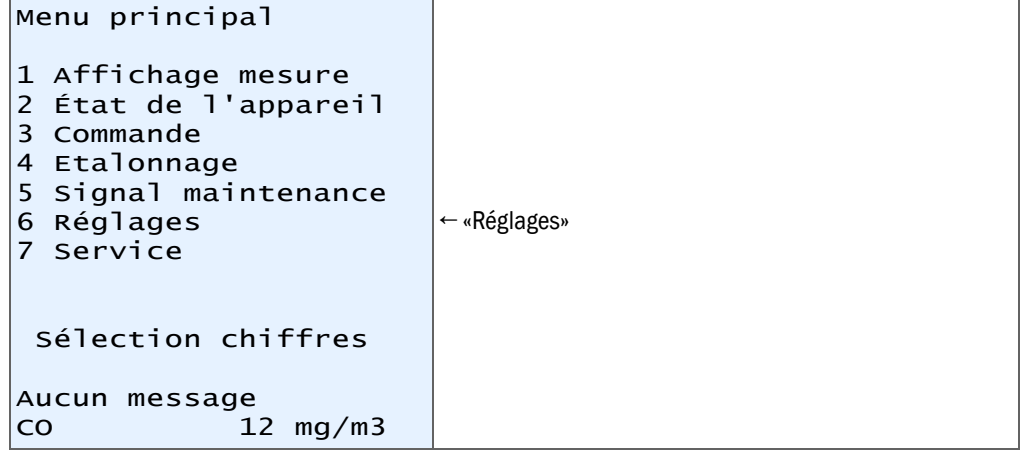

3 Appuyer sur la touche «6», pour parvenir au menu «Réglages».

- 4 Un avertissement apparaît : lisez le et confirmez par «Enter».
- 5 Appuyer sur la touche «2», pour parvenir au menu «Mesure».
- 6 Appuyer sur la touche «3» pour la «Représentation Mesure.».
- 7 Appuyer sur la touche «1», pour parvenir au menu «Composant à mesurer». Sélectionner les composants dont l'unité physique doit être modifiée. Confirmer votre sélection avec «ENTER» et quitter le menu avec «ESC».
- 8 Appuyer sur la touche «4», pour parvenir au sous-menu, permettant de commuter «mg/m³» et «ppm».
- 9 Conversion de l'unité :
	- Touche «0» : mg/m3
	- Touche «1» : ppm

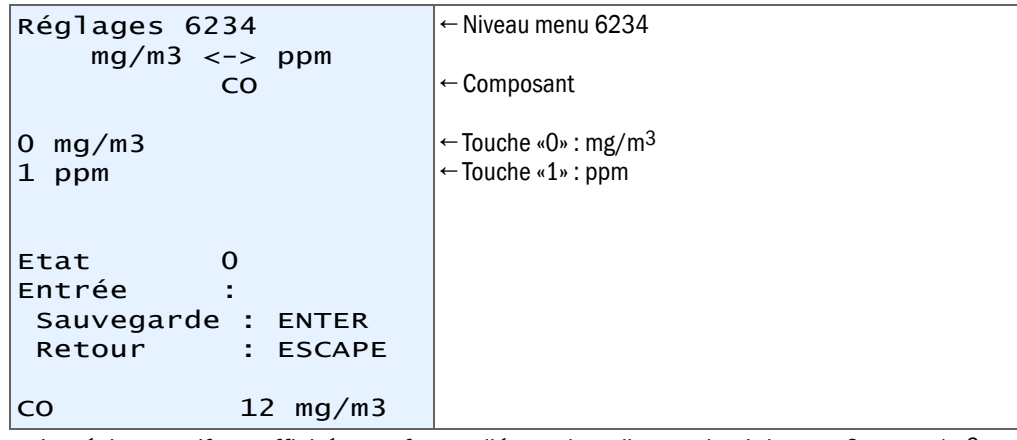

10 Le réglage actif est affiché sous forme d'état ; dans l'exemple ci-dessus  $0 = \frac{mg}{m^3}$ 11 Pour sauvegarder, appuyer sur «ENTER».

12 Après plusieurs appuis successifs sur la touche «ESC» vous parviendrez à nouveau au menu principal.

# <span id="page-19-0"></span>3.4 Réglage de la plage de mesure

*Fig. 6: Éléments témoins et de commande*

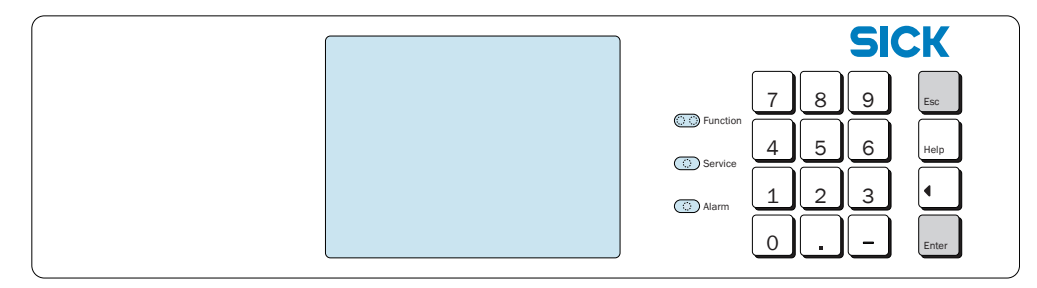

1 Appuyer sur la touche «ESC» le nombre de fois nécessaires pour revenir au menu principal.

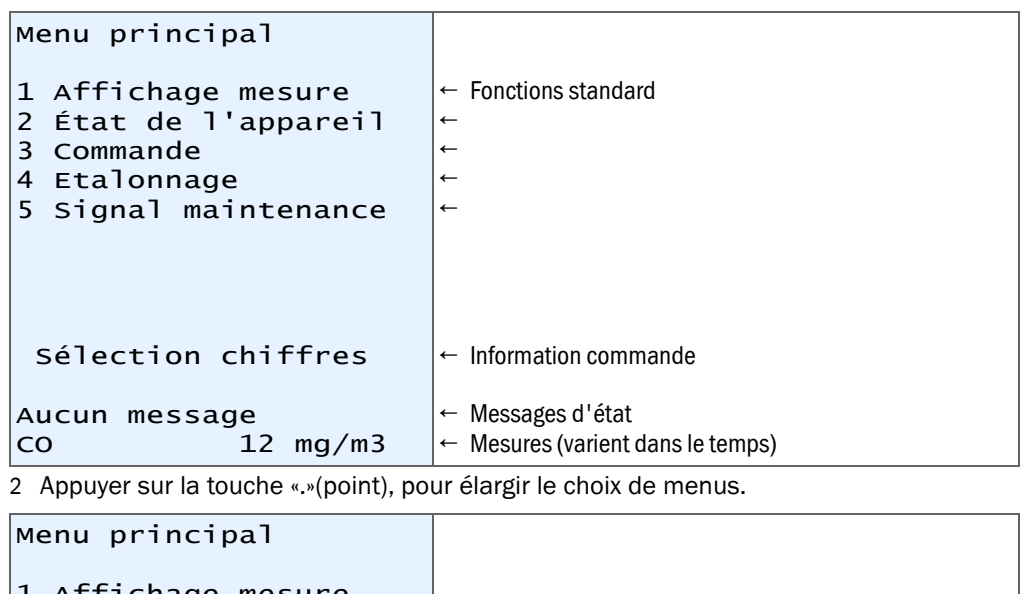

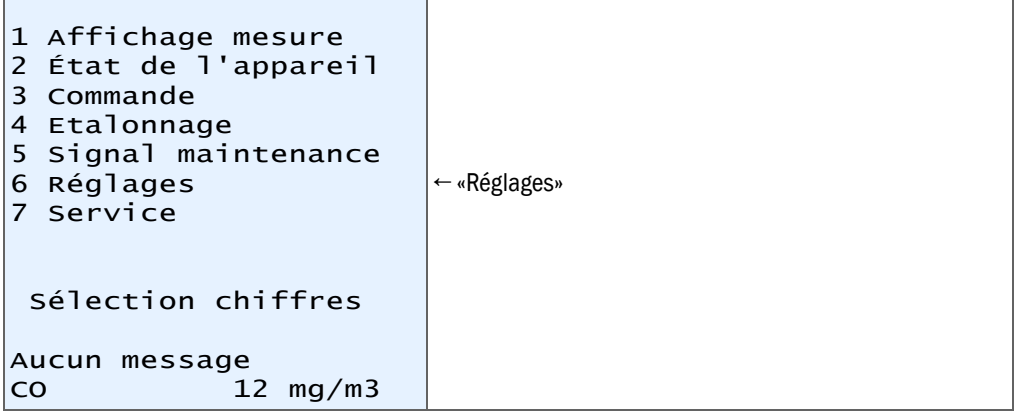

3 Appuyer sur la touche «6», pour parvenir au menu «Réglages».

4 Un avertissement apparaît : lisez le et confirmez par «Enter».

5 Appuyer sur la touche «2», pour parvenir au menu «Mesure».

```
6 Appuyer sur la touche «1», pour parvenir au menu «Sorties Mesures».
```

```
Réglages 621
Sorties mesure
1 Sortie mesure 1
2 Sortie mesure 2
3 Sortie mesure 3
4 Sortie mesure 4
 Sélection chiffres
 Retour : ESCAPE
Pas de message
CO 12 mg/m3
                       ← Sorties mesures
```
Les différents composants à mesurer sont affectés à des sorties mesure données. Exécuter les étapes suivantes l'une après l'autre pour chaque sortie mesure et procéder, si besoin, aux modifications décrites.

7 Appuyer sur la touche «1», pour parvenir au menu «Sortie mesure». Le composant affecté à la sortie mesure 1 est affiché (ici : CO).

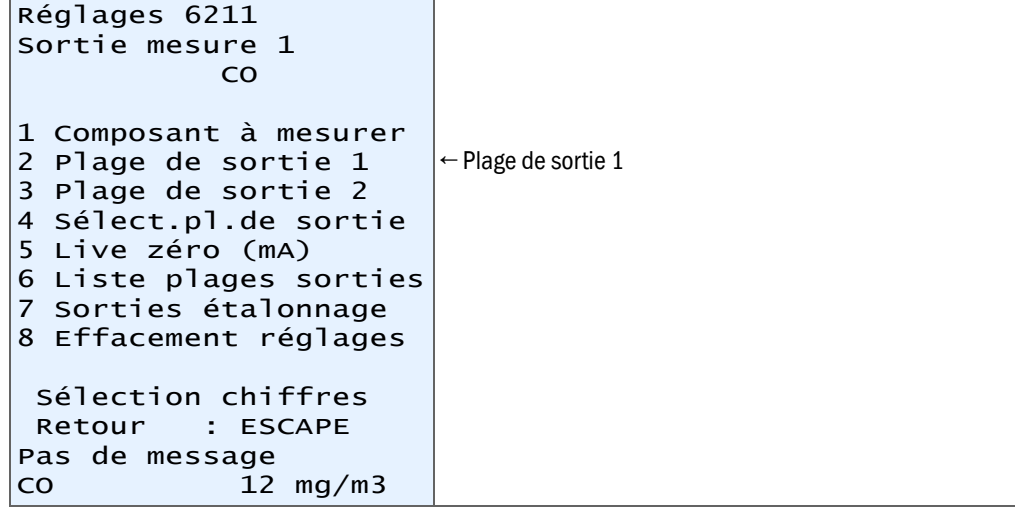

8 Appuyer sur la touche «2», pour parvenir au menu «Plage de sortie 1».

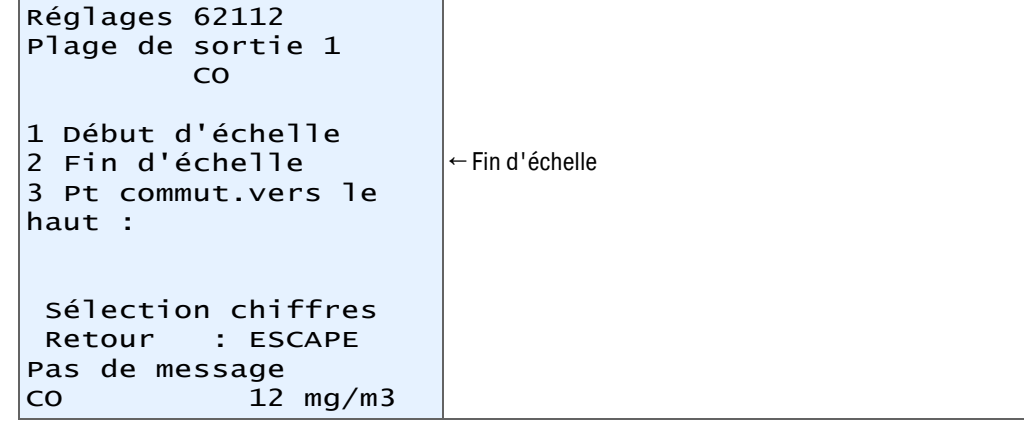

9 Appuyer sur la touche «2», pour parvenir au menu «Fin d'échelle».Ici vous pouvez régler la plage de mesure souhaitée.

La plage de mesure autorisée sera donnée par les spécifications de «Valeur min.» et «Valeur max.».

Le réglage actif est affiché sous forme d'«état» ; dans l'exemple ci-dessous : 96,53.

```
Réglages 621122
Val. finale
          CO
Unité : mg/m3
Val. min.: 10.00
Val. max.: 100.00
Etat : 96.53
Entrée :
 Sauvegarde : ENTER
 Retour : ESCAPE
Pas de message
\overline{12} mg/m3
```
10 Entrez la plage de mesure souhaitée ; dans l'exemple ci-dessous : «80».

```
Réglages 621122
Val. finale
         CO
Unité : mg/m3
Val. min.: 10.00
Val. max.: 100.00
Etat : 96.53
Entrée : 80
 Sauvegarde : ENTER
 Retour : ESCAPE
Pas de message
CO 12 mg/m3
```
11 Pour sauvegarder, appuyer sur «ENTER».

12 Après plusieurs appuis successifs sur la touche «ESC» vous parviendrez à nouveau au menu principal.

# <span id="page-22-0"></span>4 ITALIANO

# <span id="page-22-1"></span>4.1 Note relative alla presente documentazione

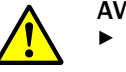

#### AVVERTENZA:

- Questo documento è valido soltanto in combinazione con il Manuale operativo dello strumento S700.
- ▸ È obbligatorio aver letto e capito il Manuale operativo dello strumento S700 (vedere l'allegato CD-ROM).

#### <span id="page-22-2"></span>4.2 Preparativi

Nelle presenti Istruzioni di consultazione rapida si descrivono le impostazioni che devono essere fatte per poter utilizzare le ulteriori possibilità dello strumento S710 E.

Tali impostazioni possono essere eseguite:

● dopo che lo strumento è stato integrato nel sistema di monitoraggio

oppure

● prima che lo strumento sia stato integrato nel sistema di monitoraggio. *Nota bene*: controllare se la registrazione della tensione di rete sia corretta (vedere "Manuale operativo S700").

Utilizzando il cavo elettrico fornito a corredo, collegare lo strumento a un'adatta alimentazione elettrica e metterlo in esercizio con l' interruttore di rete che si trova nella parte posteriore dello strumento.

Dopo aver lanciato lo strumento è possibile eseguire le seguenti impostazioni:

- Commutare l'unità fisica in cui debbano essere visualizzati i valori di monitoraggio  $mg/m^3$  e ppm.
- Adattare il campo di monitoraggio preimpostato in base alla propria applicazione in dotazione.

# <span id="page-23-0"></span>4.3 Commutazione tra "mg/m3" e "ppm"

r.

*Nota bene*: Il componente ossigeno (O<sub>2</sub>) viene visualizzato sempre nell'unità fisica Vol.-% e non può essere commutato.

*Fig. 7: Elementi di comando e di visualizzazione*

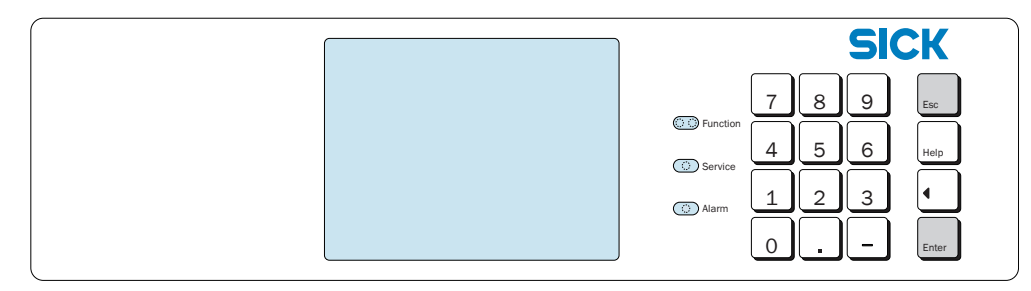

1 Premere il tasto "ESC" fino a quando apparirà il Menù di avvio .

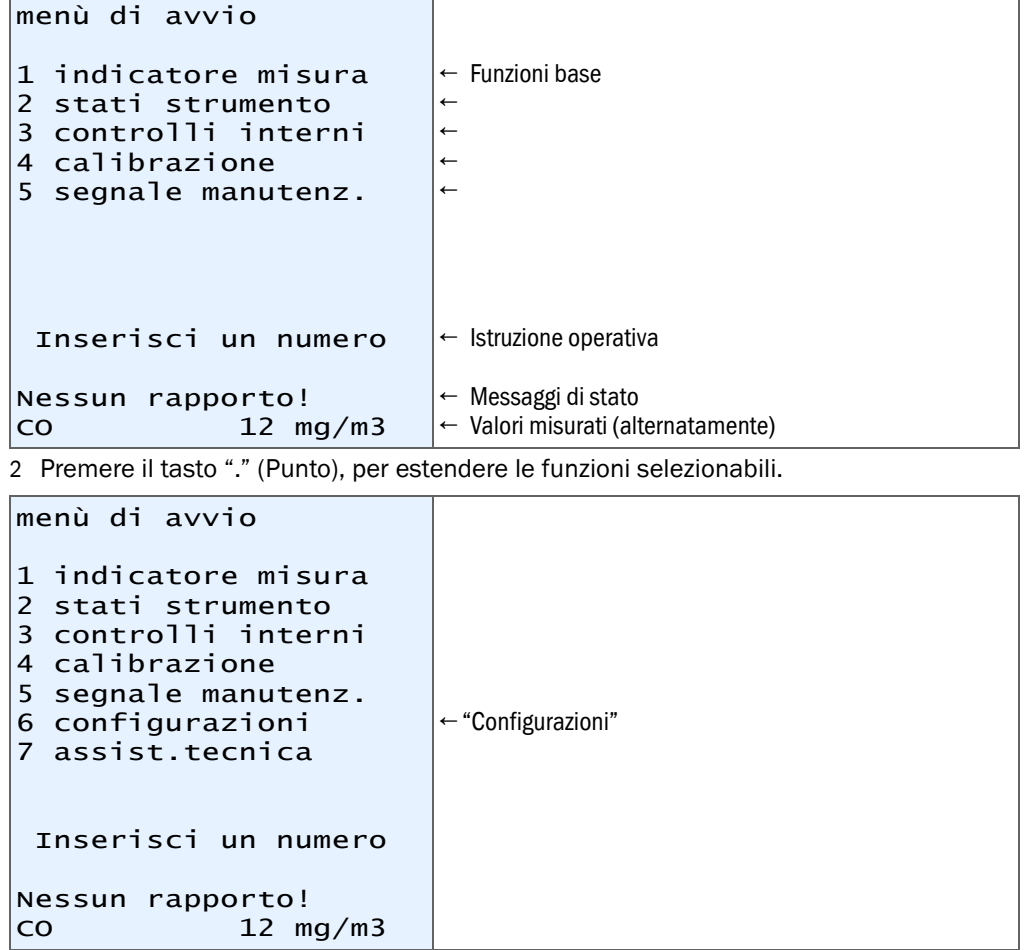

- 3 Premere il tasto "6", per arrivare nel menù "configurazioni".
- 4 Si visualizza un'avvertenza: Leggere l'avvertenza e confermare con "Enter".
- 5 Premere il tasto "2", per arrivare nel menù "Misura".
- 6 Premere il tasto "3" per "indicaz.valore mis".
- 7 Premere il tasto "1", per arrivare nel menù "componente di misura ". Selezionare la componente di misura per la quale si intende modificare l'unità fisica. Confermare la propria selezione con "ENTER" e lasciare il menù con "ESC".
- 8 Premere il tasto "4" per arrivare al sottomenù in cui è possibile commutare tra "mg/m³" e "ppm".
- 9 Commutazione dell'unità:
	- Tasto "0": mg/m3
	- Tasto "1": ppm

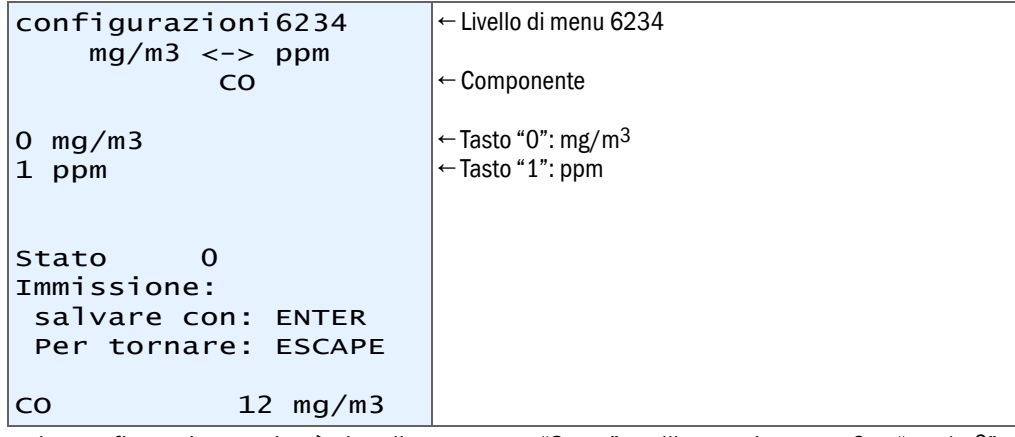

10 La configurazione attiva è visualizzata come "Stato", nell'esempio sopra 0 = "mg/m3" 11 Per salvare in memoria premere "ENTER".

12 Premendo ripetutamente il tasto "ESC" si torna di nuovo indietro al Menù di avvio

## <span id="page-25-0"></span>4.4 Impostazione dei campi di misura

*Fig. 8: Elementi di comando e di visualizzazione*

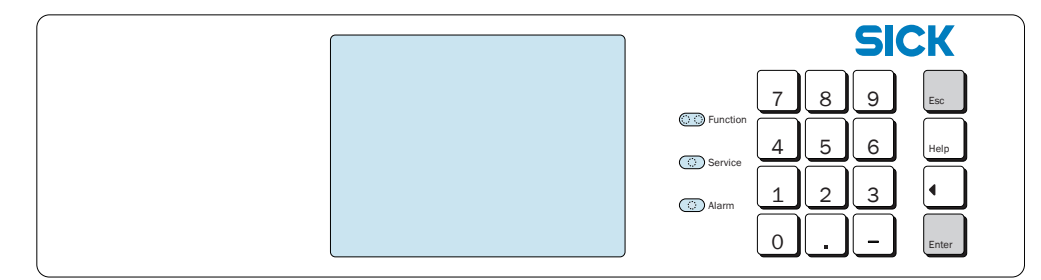

1 Premere il tasto "ESC" fino a quando apparirà il Menù di avvio .

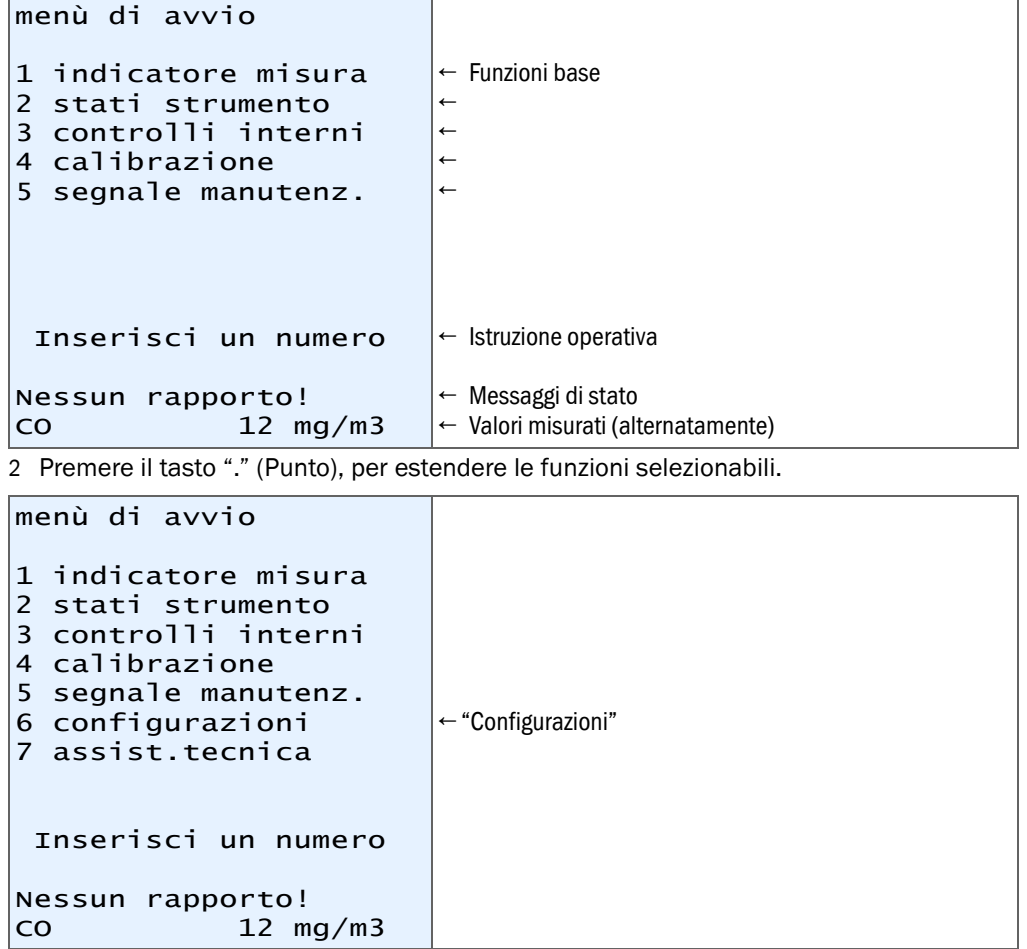

3 Premere il tasto "6", per arrivare nel menù "configurazioni".

4 Si visualizza un'avvertenza: Leggere l'avvertenza e confermare con "Enter".

5 Premere il tasto "2", per arrivare nel menù "Misura".

```
6 Premere il tasto "1" per arrivare nel menù "segnali di misura".
```

```
configurazioni621
Uscite dei valori di 
misura
1 segnale di misura 1
2 segnale di misura 2
3 segnale di misura 3
4 segnale di misura 4
 Inserisci un numero
 Per tornare: ESCAPE
Nessun messaggio
CO 12 mg/m3
                       ← Segnali di misura
```
I diversi componenti di misura sono assegnati ai singoli segnali di misura. Eseguire uno dopo l'altro i seguenti passi per ogni segnale di misura e, se necessario, provvedere ad eseguire le modifiche descritte.

7 Premere il tasto "1", per arrivare nel menù "segnale di misura 1". Si visualizza il componente di misura corrispondente al segnale di misura 1 (qui: CO).

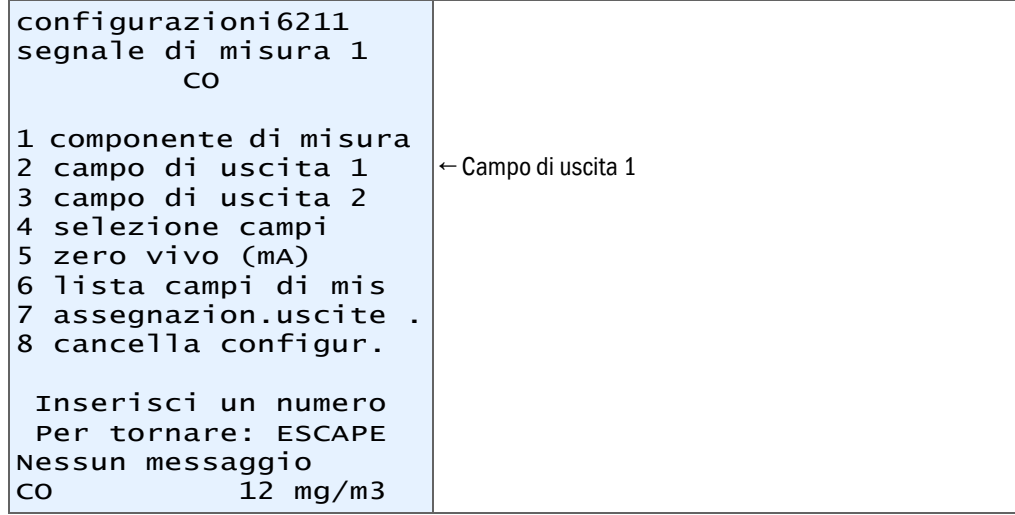

8 Premere il tasto "2", per arrivare nel menù "campo di uscita 1".

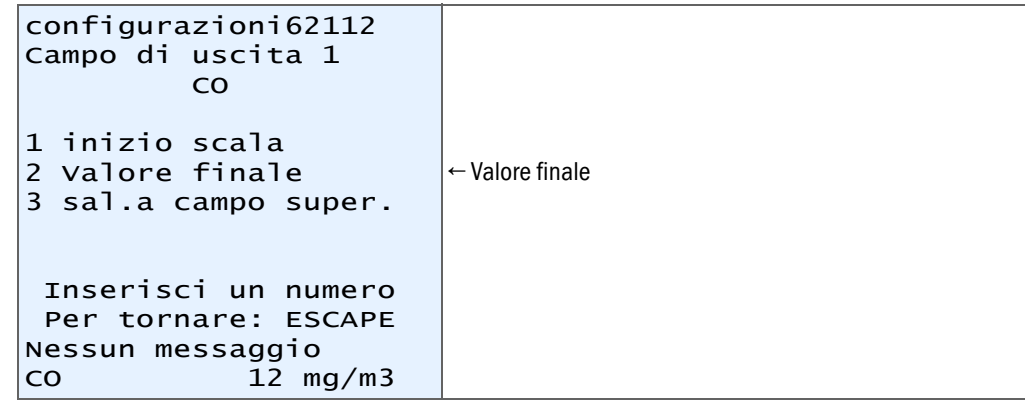

```
9 Premere il tasto "2", per arrivare nel menù "Valore finale".
  Qui è possibile impostare il campo di misura richiesto.
  Il campo ammesso per il campo di misura è indicato attraverso la specificazione 
  "Valo.min." e "Valo.max.".
```
La configurazione attiva è visualizzata come "Stato", nell'esempio in basso 96,53.

```
configurazioni 621122
valore finale
          CO
unità: mg/m3
Valo.min.: 10.00
Valo.max.: 100.00
Stato : 96.53
Immissione:
  salvare con: ENTER
  Per tornare: ESCAPE
Nessun messaggio
\overline{12} mg/m3
```
10 Impostare il campo di misura richiesto, nell'esempio sotto "80".

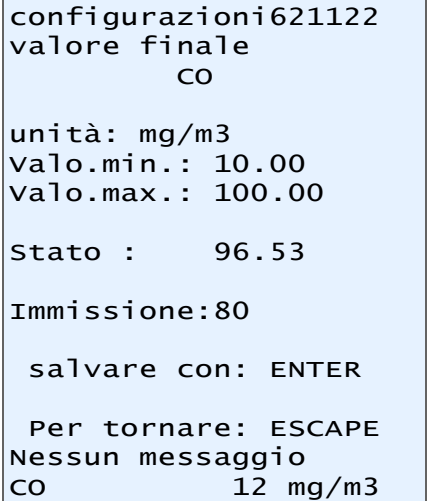

11 Per salvare in memoria premere "ENTER".

12 Premendo ripetutamente il tasto "ESC" si torna di nuovo indietro al Menù di avvio

# <span id="page-28-0"></span>5 РУССКИЙ

# <span id="page-28-1"></span>5.1 О данном документе

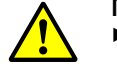

#### ПРЕДУПРЕЖДЕНИЕ:

- ▸ Данный документ действителен только совместно с руководством по эксплуатации S700.
	- ▸ Вы должны прочитать данное руководство по эксплуатации S700 (см. приложенный CD-ROM).

## <span id="page-28-2"></span>5.2 Подготовительные работы

В данном кратком руководстве описано, какие настройки вы можете производить, чтобы пользоваться дополнительными функциями S710 E.

Вы можете производить эти настройки:

● после установки прибора в измерительную систему

или

● перед установкой прибора в измерительную систему *Указание*: Проверьте надлежащую настройку напряжения сети (см. «Руководство по эксплуатации S700»).

Подключите прибор входящим в комплект поставки сетевым кабелем к подходящему источнику питания и включите его сетевым выключателем на задней стороне прибора.

После начальной загрузки прибора можно произвести следующие настройки:

- Переключить физические единицы индикаций измеренных значений с мg/m<sup>3</sup> на ppm или наоборот.
- Согласовать предварительно установленный диапазон измерения с вашим примене нием.

## <span id="page-29-0"></span>5.3 Переключение с «mg/m3» на «ppm» и наоборот

*Указание*: Компонент кислород (O2) показывается всегда в физической единице объем.-%, ее невозможно изменять.

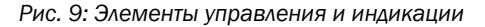

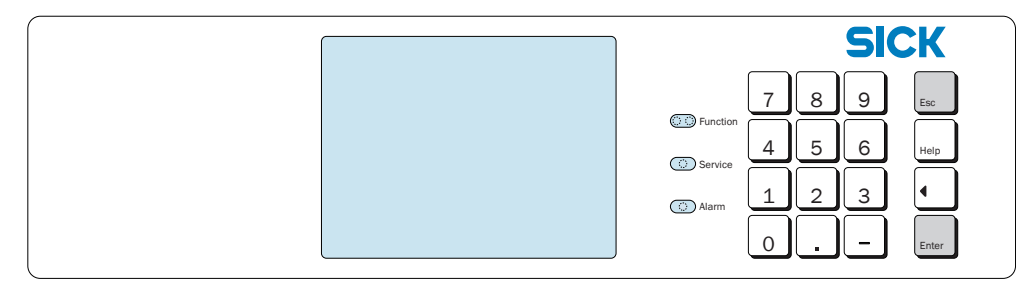

1 Нажимайте клавишу «ESC», пока не покажется основное меню.

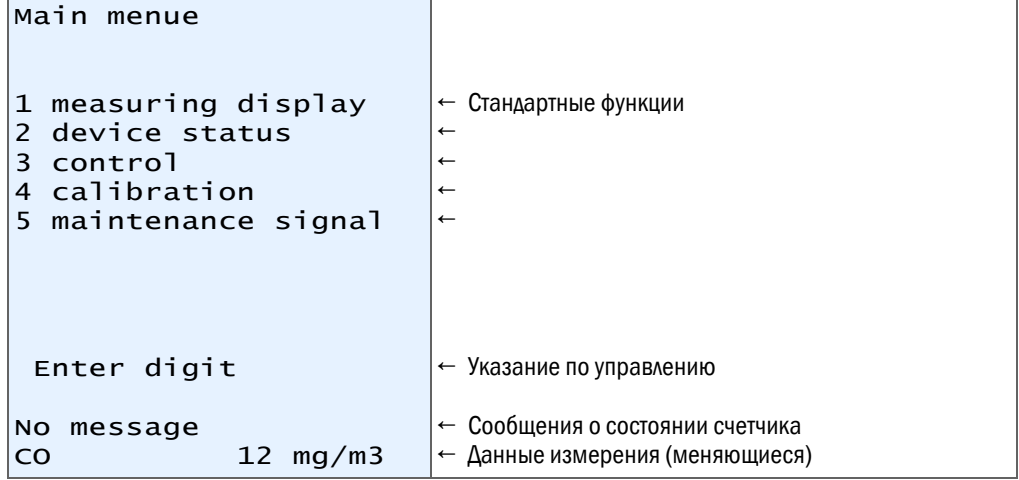

2 Нажмите клавишу «.» (десятичная точка), чтобы расширить выбор меню.

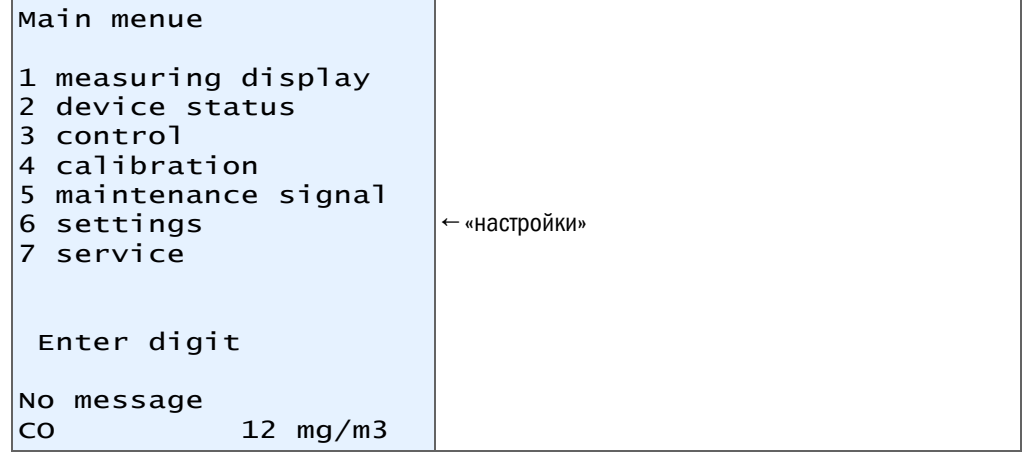

3 Нажмите клавишу «6», чтобы открыть меню «settings/настройки».

- 4 Показывается предупреждение: Прочитайте предупреждение и подтвердите его нажав «Enter».
- 5 Нажмите клавишу «2», чтобы открыть меню «measurement/измерение».
- 6 Нажмите клавишу «3» для «meas. value display/отображение измер. значений».
- 7 Нажмите клавишу «1», чтобы открыть меню «meas. component/измер. компонент». Выберите измеряемый компонент для которого вы хотите изменить физическую единицу. Подтвердите выбор клавишей «ENTER» и покиньте меню, нажав «ESC».
- 8 Нажмите клавишу «4», чтобы открыть подменю, в котором вы можете переключать с «mg/m³» на «ppm» и наоборот.
- 9 Переключение единицы:
	- Клавиша «0»: mg/m3
	- Клавиша «1»: ppm

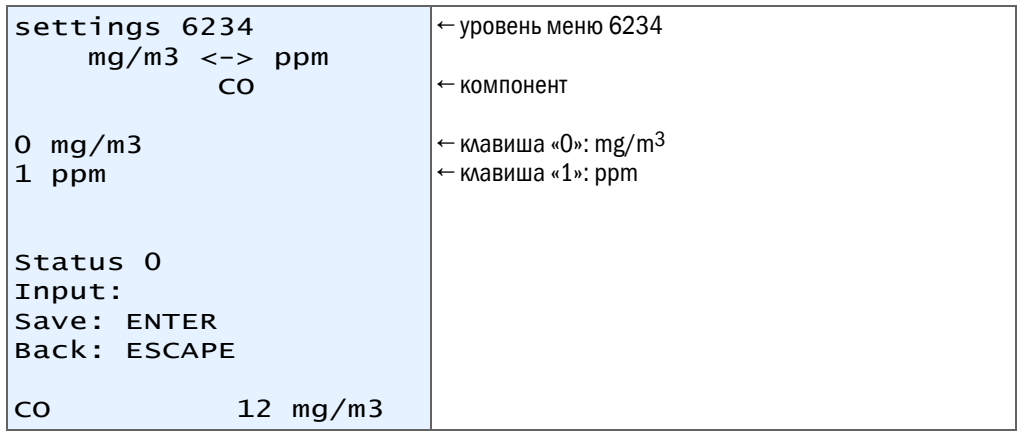

10 Активная настройка показывается в виде «Status/статус», в примере выше  $0 = \frac{mg}{m^3}$ 

11 Чтобы сохранить, нажать «ENTER».

12 Повторным нажатием клавиши «ESC» вы возвращаетесь в основное меню.

# <span id="page-31-0"></span>5.4 Настройка диапазона измерения

*Рис. 10: Элементы управления и индикации*

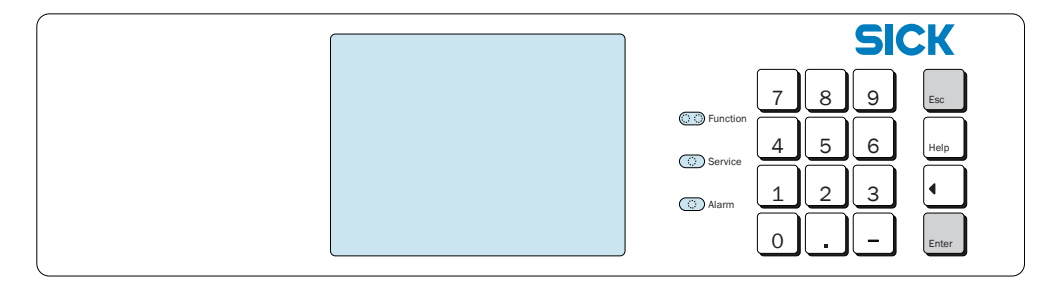

1 Нажимайте клавишу «ESC», пока не покажется основное меню.

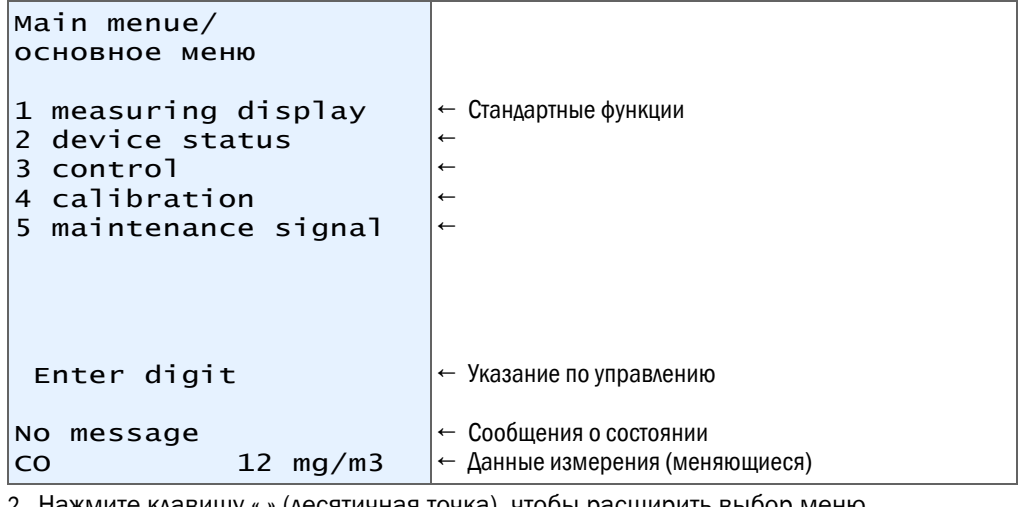

2 Нажмите клавишу «.» (десятичная точка), чтобы расширить выбор меню.

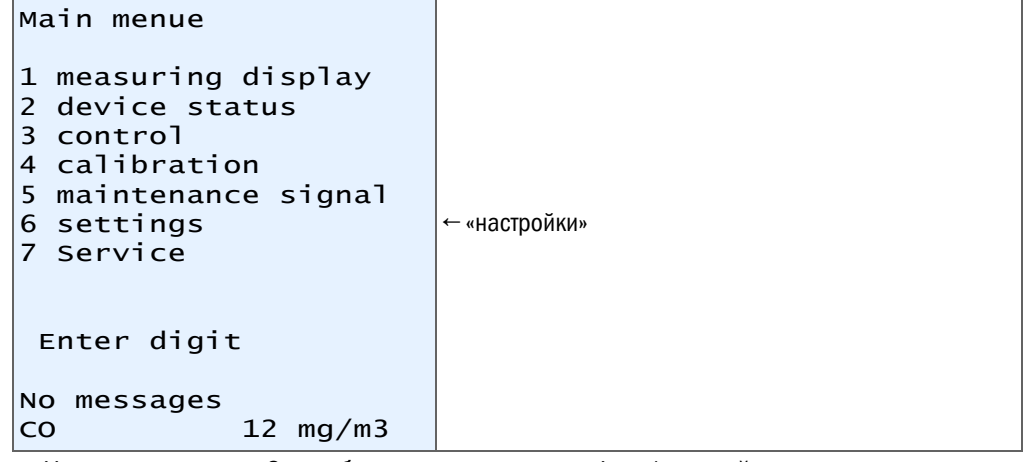

3 Нажмите клавишу «6», чтобы открыть меню «settings/настройки».

- 4 Показывается предупреждение: Прочитайте предупреждение и подтвердите его, нажав «Enter».
- 5 Нажмите клавишу «2», чтобы открыть меню «measurement/измерение».

6 Нажмите клавишу «1», чтобы открыть меню «meas. value output/выходы измеряемых значений».

```
settings 621
meas. value output
1 meas. value output 1
2 meas. value output 2
3 meas. value output 3
4 meas. value output 4
 Enter digit
 Back: ESCAPE
No messages
CO 12 mg/m3
                       ← Выходы измеряемыхзначений
```
Различные измеряемые компоненты присвоены определенным выходам измеряемых значений. Выполните описанные ниже шаги последовательно для каждого выхода измеряемых значений и произведите, в случае необходимости, описанные изменения.

7 Нажмите клавишу «1», чтобы открыть меню «meas. value output/выход измеряемых значений».

Показывается измеряемый компонент, который присвоен выходу измеряемых значений 1 (в данном случае: CO).

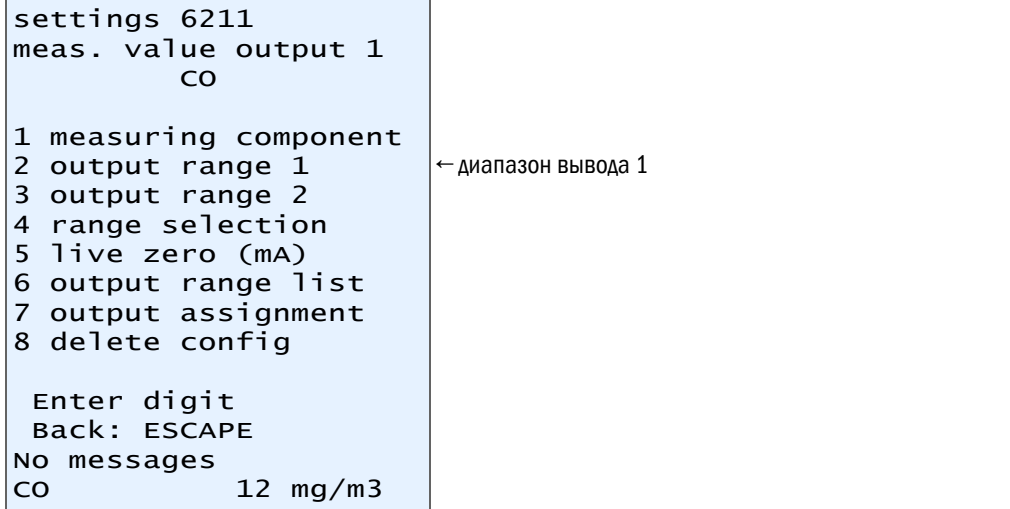

8 Нажмите клавишу «2», чтобы открыть меню «output range/диапазон вывода».

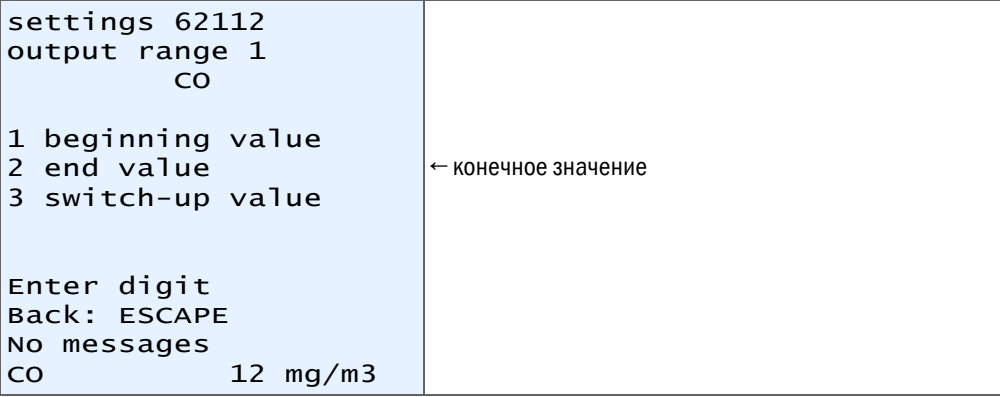

9 Нажмите клавишу «2», чтобы открыть меню «end value/конечное значение».Здесь вы можете произвести настройку желаемого диапазона измерений. Допустимый диапазон измерения определяется значениями «min. value/мин. знач. и max. value/макс. знач.». Активная настройка показывается в виде «Status/статус», в примере ниже 96,53.

```
settings 621122
end value
          CO
Unit mg/m3
min. value: 10.00
max. value: 100.00
Status: 96.53
Input: 
 Save: ENTER
 Back: ESCAPE
No messages
CO 12 mg/m3
```
10 Введите желаемый диапазон измерения, в примере внизу «80».

```
settings 621122
end value
        COUnit mg/m3
min. value: 10.00
max. value: 100.00
Status: 96.53
Input: 80
 Save: ENTER
 Back: ESCAPE
No messages
CO 12 mg/m3
```
11 Чтобы сохранить, нажать «ENTER».

12 Повторным нажатием клавиши «ESC» вы возвращаетесь в основное меню.

# <span id="page-34-0"></span>6 中文

# <span id="page-34-1"></span>6.1 关于本文档

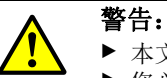

▶ 本文档只有和 S700 操作说明书一起使用才有效力。

▸ 您必须先阅读和懂得了 S700 操作说明书 (参见附带的 CD-ROM)。

# <span id="page-34-2"></span>6.2 准备工作

在这份简要说明书中讲述,您应进行哪些设定后才能够使用 S710 E 的附加可能性。 您可以进行这些设定:

● 在仪器已经集成到测量系统中之后

或

● 在仪器集成到测量系统中之前 提示:检查电源电压的设置正确 (参见 "S700 操作说明书 ")。使用随带的电源电 缆把仪器连接到适当的电源上,使用仪器背面上的电源开关开动仪器。

仪器开机结束后,可以进行以下设定:

- 测量值显示的物理单位,在 mg/m³ 和 ppm 之间切换。
- 根据您的用途调节预先设定的测量范围。

# <span id="page-35-0"></span>6.3 在 "mg/m3" 和 "ppm" 之间切换

提示: 组分氧气 (O2) 只能使用物理单位 "Vol.-%"显示, 不能改动。

图 *11*:操作和显示元件

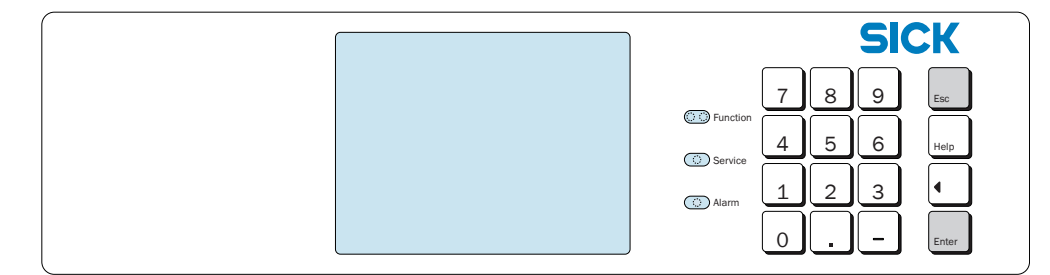

1 多次按 "ESC" 键,直至到达主菜单。

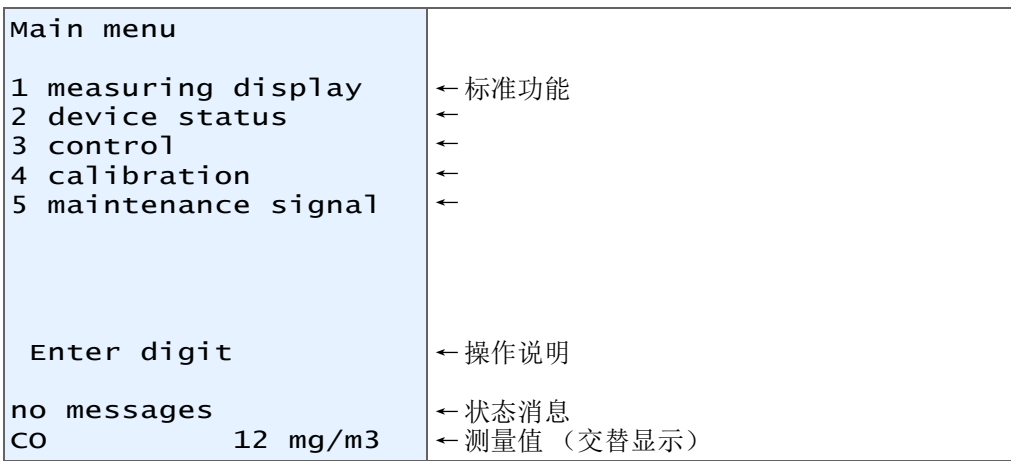

2 按键 "." (点)来扩展选择菜单。

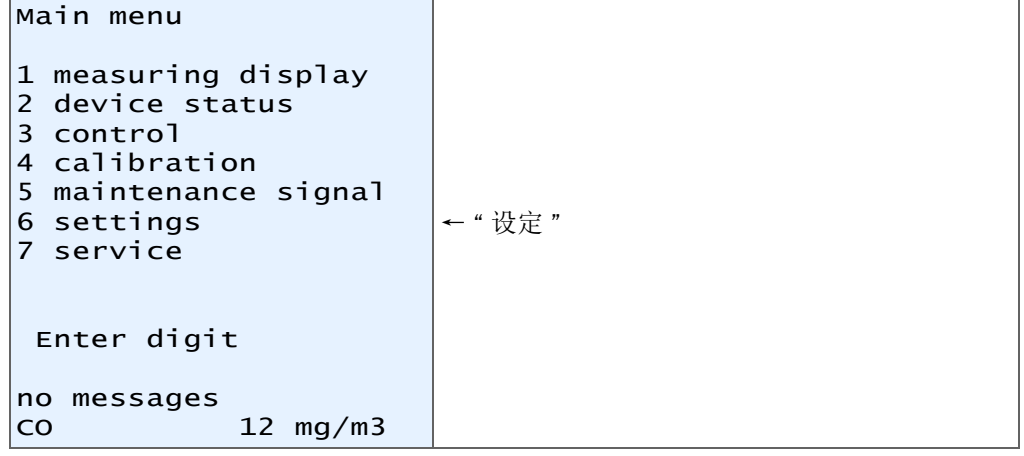

3 按键 "6",到达菜单 " 设定 "。

4 将出现一个警告: 请阅读警告, 并使用 "Enter" 键确认。

- 5 按键 "2",到达菜单 " 测量 "。
- 6 按键 "3", 到达 " 测量值表示方法 "。
- 7 按键 "1",到达菜单 " 测量组分 "。 选择应改变物理单位的测量组分。使用 "ENTER" 键确认选择,再使用 "ESC" 键离开 菜单。
- 8 按键 "4", 到达在 "mg/m<sup>3</sup>" 和 "ppm" 之间切换的子菜单。

```
9 切换单位:
 – 键 "0": mg/m<sup>3</sup>
  – 键 "1": ppm
settings 6234
    mg/m3 \leq -\geq ppm CO
0 mg/m3
1 ppm 
Status 0
Input:
 Save: ENTER
  Back: ESCAPE
CO 12 mg/m3
                            ← 菜单层 6234
                            ← 组分
                            ← 键 "0": mg/m<sup>3</sup>
                            ← 键 "1": ppm
```

```
10正在使用的设定使用 "Status" 显示出来,在上面的示例中, 0 = "mg/m3"
11按键 "ENTER" 进行存储。
```
12多次按键 "ESC",重新返回到主菜单。

# <span id="page-37-0"></span>6.4 设定测量范围

图 *12*:操作和显示元件

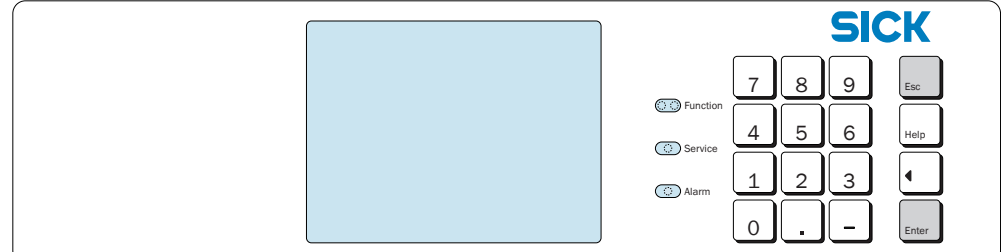

1 多次按 "ESC" 键,直至到达主菜单。

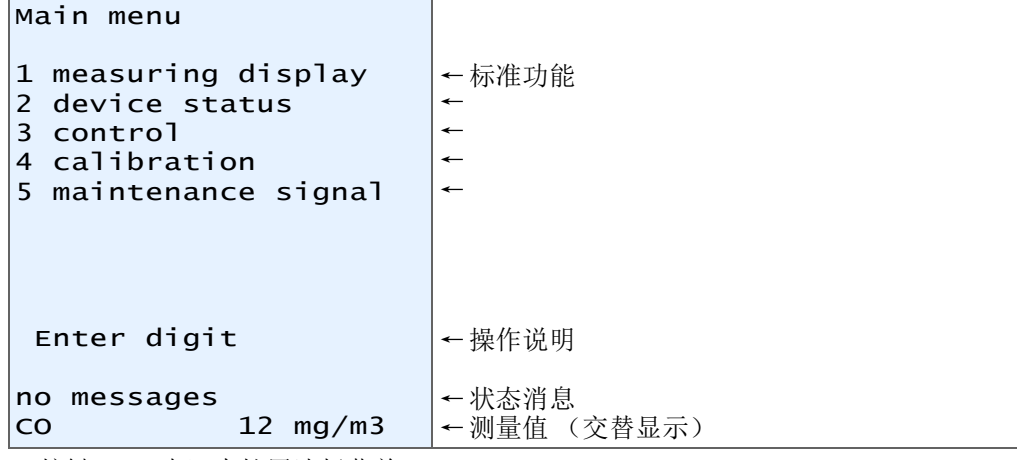

2 按键 "." (点)来扩展选择菜单。

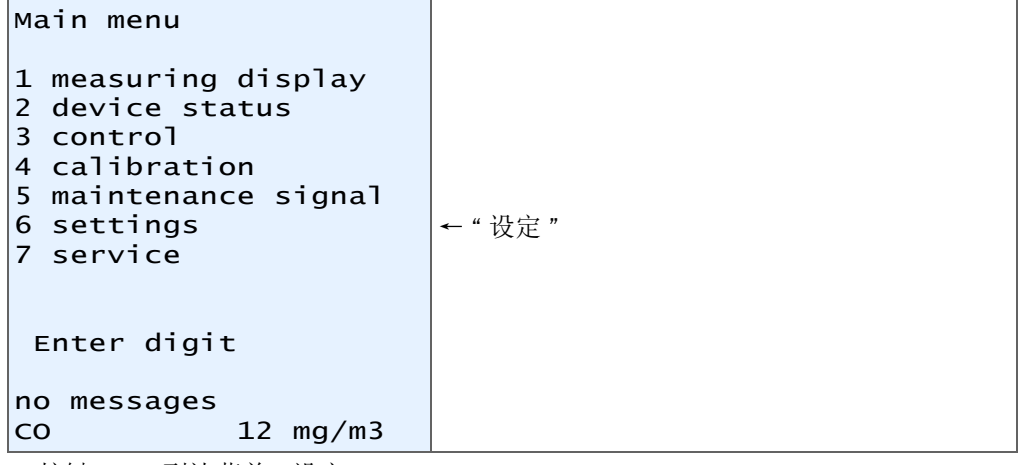

3 按键 "6",到达菜单 " 设定 "。

4 将出现一个警告: 请阅读警告, 并使用 "Enter" 键确认。

5 按键 "2",到达菜单 " 测量 "。

6 按键 "1",到达菜单 " 测量值输出 "。

```
settings 621
meas. value outputs
1 meas. value output 1 \leftarrow 测量值输出
2 meas. value output 2
3 meas. value output 3
4 meas. value output 4
 Enter digit
 Back: ESCAPE
no messages
CO 12 mg/m3
```
每个测量组分都分配给了确定的测量值输出。为每个测量值输出都进行以下步骤, 在 需要时进行所述改变。

7 按键 "1",到达菜单 " 测量值输出 1"。 将显示测量值输出 1 的测量组分 (这里:CO)。

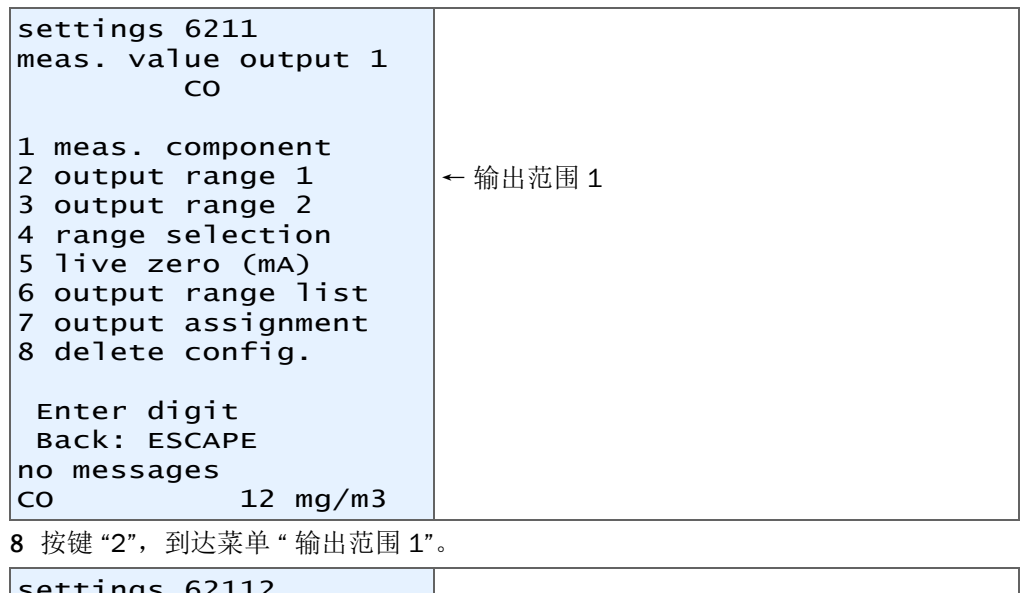

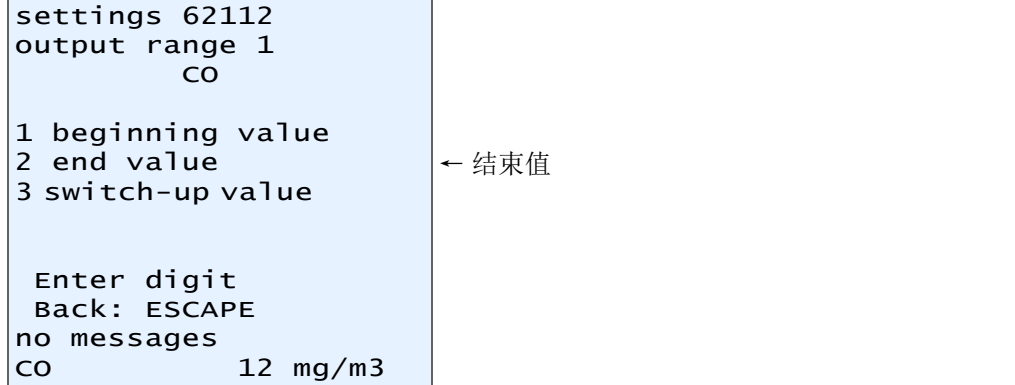

9 按键"2",到达菜单"结束值"。在这里可以设定想要的测量范围。测量范围的允许范 围通过 " 最小值 " 和 " 最大值 " 进行了限制。正在使用的设定使用 "Status" 显示出 来,在下面的示例中是 96.53。

settings 621122 end value CO Unit: mg/m3 min. value: 10.00 max. value: 100.00 Status: 96.53 Input: Save: ENTER Back: ESCAPE no messages  $\begin{array}{ccc} \text{CO} & 12 \text{ mg/m3} \end{array}$ 

10输入想要的测量范围,在下面的示例中是 "80"。

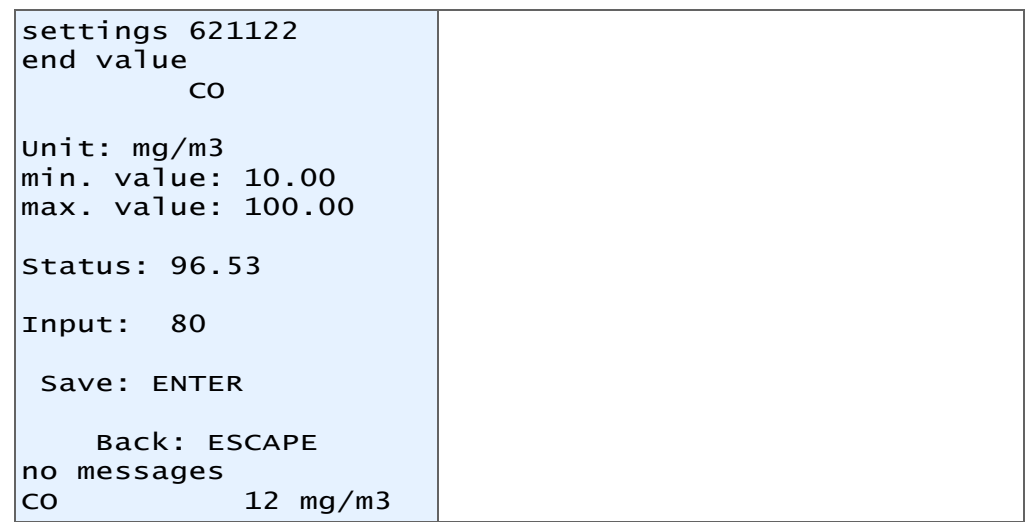

11按键 "ENTER" 进行存储 12多次按键 "ESC",重新返回到主菜单。 Australia Phone +61 3 9457 0600 1800 334 802 - tollfree E-Mail sales@sick.com.au

#### Austria Phone +43 (0)22 36 62 28 8-0 E-Mail office@sick.at

Belgium/Luxembourg Phone  $+32(0)24665566$ E-Mail info@sick.be

Brazil Phone +55 11 3215-4900 E-Mail marketing@sick.com.br

Canada Phone +1 905 771 14 44 E-Mail information@sick.com

Czech Republic Phone  $+420$  2 57 91 18 50 E-Mail sick@sick.cz

Chile Phone +56 2 2274 7430 E-Mail info@schadler.com

China Phone +86 4000 121 000 E-Mail info.china@sick.net.cn

Denmark Phone  $+45$  45 82 64 00 E-Mail sick@sick.dk

Finland Phone +358-9-2515 800 F-Mail sick@sick fi

France Phone +33 1 64 62 35 00 E-Mail info@sick.fr

Gemany Phone +49 211 5301-301 E-Mail info@sick.de

Great Britain Phone +44 (0)1727 831121 E-Mail info@sick.co.uk

Hong Kong Phone +852 2153 6300 E-Mail ghk@sick.com.hk

Hungary Phone +36 1 371 2680 E-Mail office@sick.hu

India Phone +91-22-4033 8333 E-Mail info@sick-india.com

Israel Phone +972-4-6881000 E-Mail info@sick-sensors.com Italy

Phone +39 02 27 43 41  $F$ -Mail info@sick it

Japan Phone +81 (0)3 5309 2112 E-Mail support@sick.jp

Malaysia Phone +603 808070425 E-Mail enquiry.my@sick.com

Netherlands Phone +31 (0)30 229 25 44 E-Mail info@sick.nl

New Zealand Phone +64 9 415 0459 0800 222 278 - tollfree E-Mail sales@sick.co.nz

Norway Phone +47 67 81 50 00 E-Mail sick@sick.no

Poland Phone +48 22 837 40 50 E-Mail info@sick.pl

Romania Phone +40 356 171 120 F-Mail office@sick ro

Russia Phone +7-495-775-05-30 E-Mail info@sick.ru

Singapore Phone +65 6744 3732 E-Mail sales.gsg@sick.com

Slovakia Phone +421 482 901201 E-Mail mail@sick-sk.sk

Slovenia Phone +386 (0)1-47 69 990 E-Mail office@sick.si

South Africa Phone +27 11 472 3733 E-Mail info@sickautomation.co.za South Korea Phone +82 2 786 6321 E-Mail info@sickkorea.net

Spain Phone +34 93 480 31 00 E-Mail info@sick.es

Sweden Phone +46 10 110 10 00  $F$ -Mail info@sick se

**Switzerland** Phone +41 41 619 29 39 E-Mail contact@sick.ch

Taiwan Phone +886 2 2375-6288 E-Mail sales@sick.com.tw

Thailand Phone +66 2645 0009 E-Mail tawiwat@sicksgp.com.sg

**Turkey** Phone +90 (216) 528 50 00 E-Mail info@sick.com.tr

United Arab Emirates Phone +971 (0) 4 88 65 878 E-Mail info@sick.ae

USA/Mexico Phone +1(952) 941-6780 1 (800) 325-7425 - tollfree E-Mail info@sick.com

Vietnam Phone +84 8 62920204 E-Mail Ngo.Duy.Linh@sicksgp.com.sg

More representatives and agencies at www.sick.com

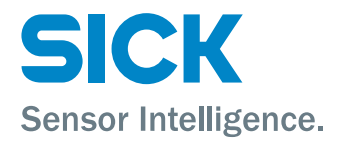